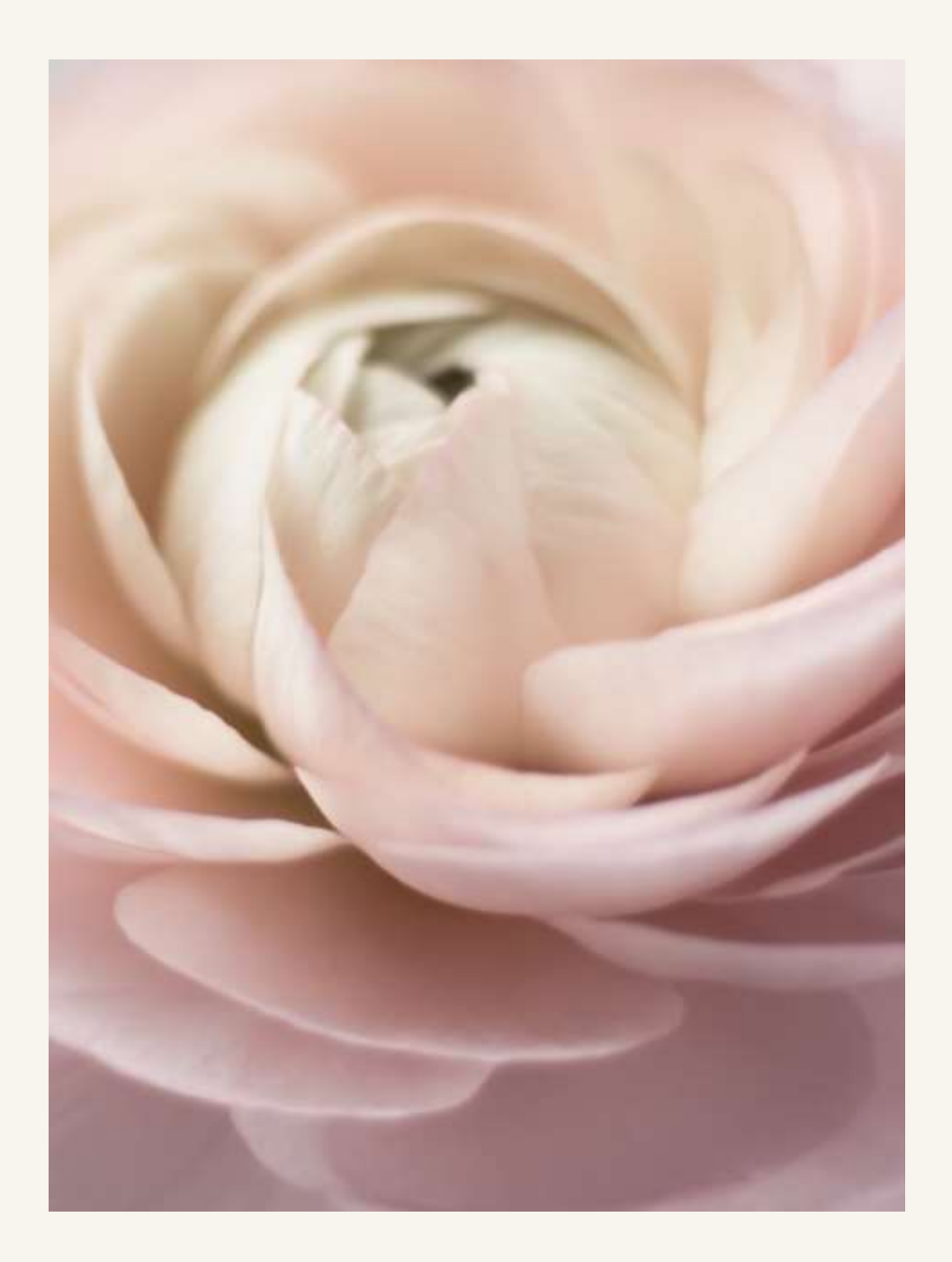

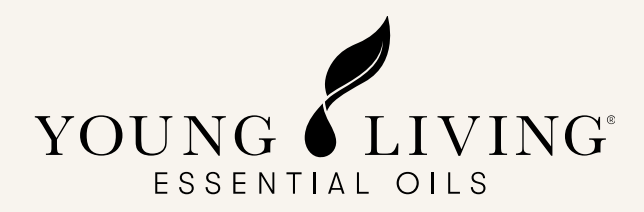

# Virtual Office Self-Help Guide

# Virtual Office Self-help Guide

- Standard Order (SO) Pg 3
- Essential Rewards Enrollment Pg 12
- Updating Essential Rewards Template Pg 22
- Processing Essential Rewards Manually Pg 30
- Setting Up the PV Assistant Function– Pg 32
- Change Essential Rewards Processing Date Pg37
- Redemption Order Pg 42

# Standard Order (SO)

# Creating SO order in Virtual office

**Step 1:** Log in to Virtual Office

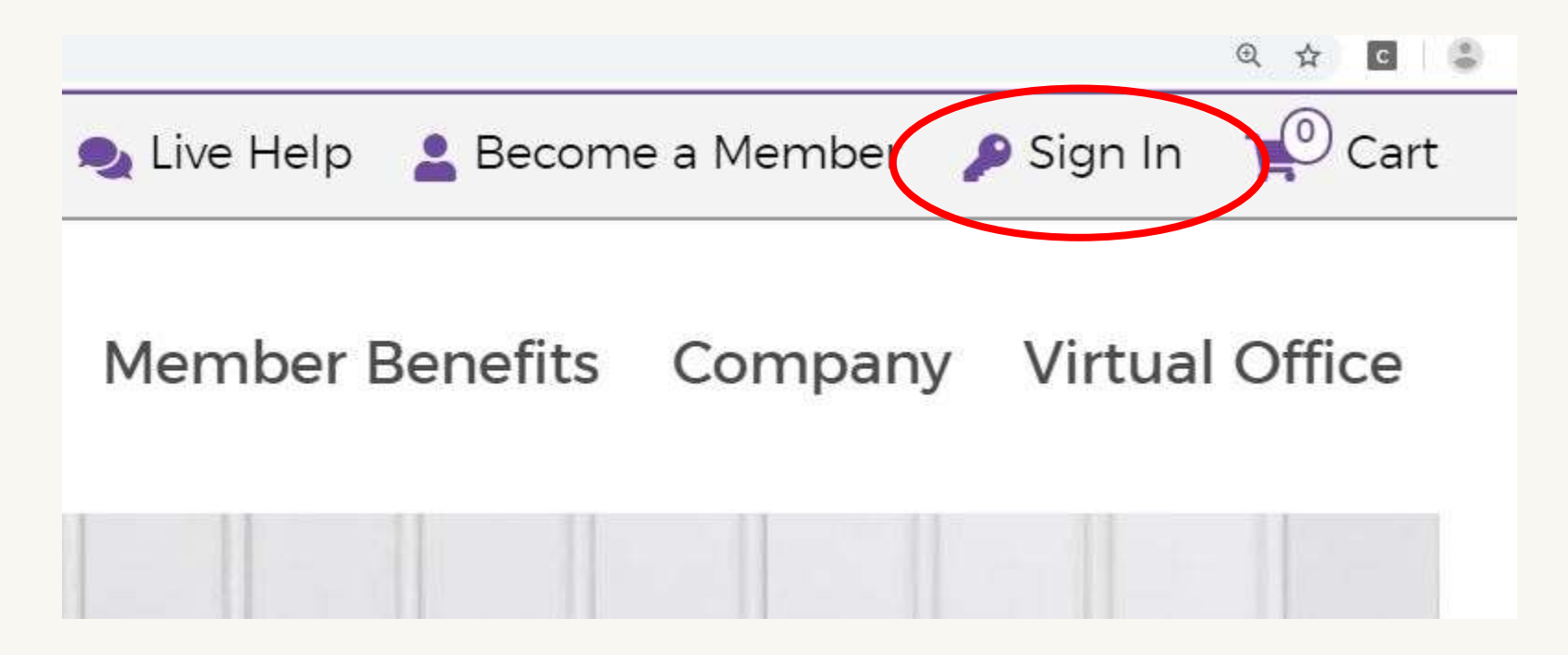

## **Step 2:** Click 'STANDARD ORDER' in the side menu.

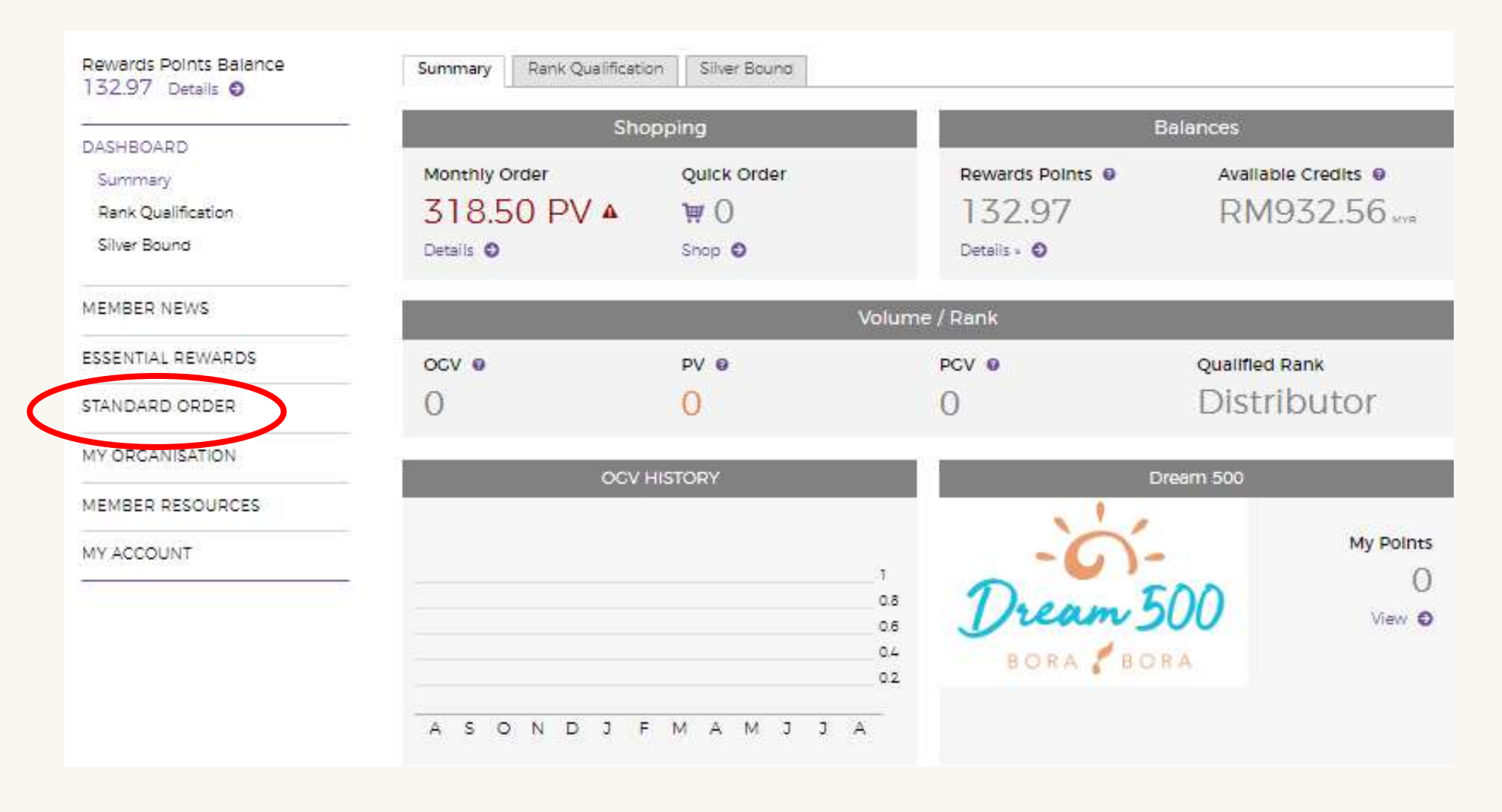

**Step 3:** Look for the product you want to purchase by using the search bar or by using the categories below.

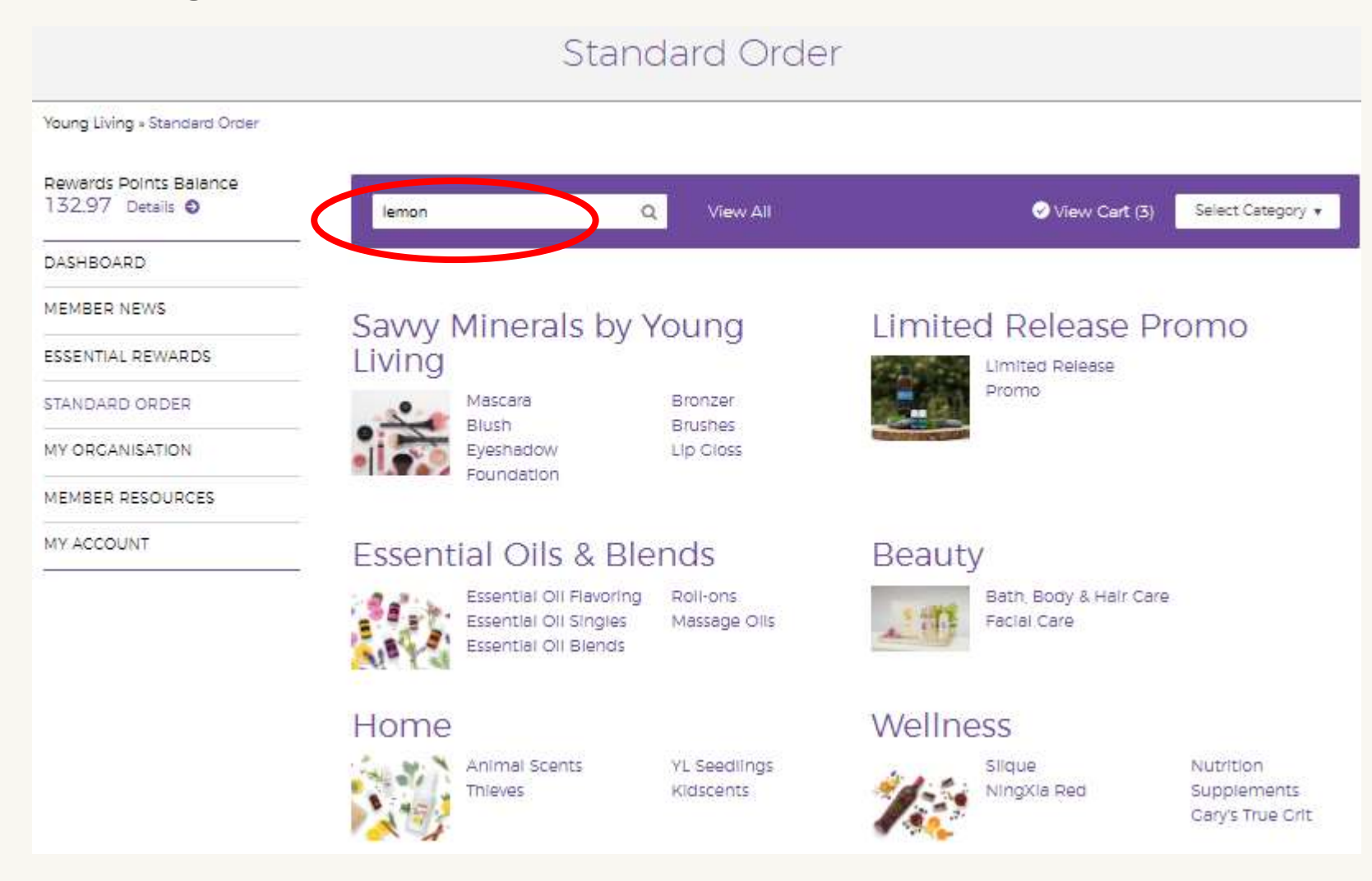

## **Step 4:** Click 'Add Product'.

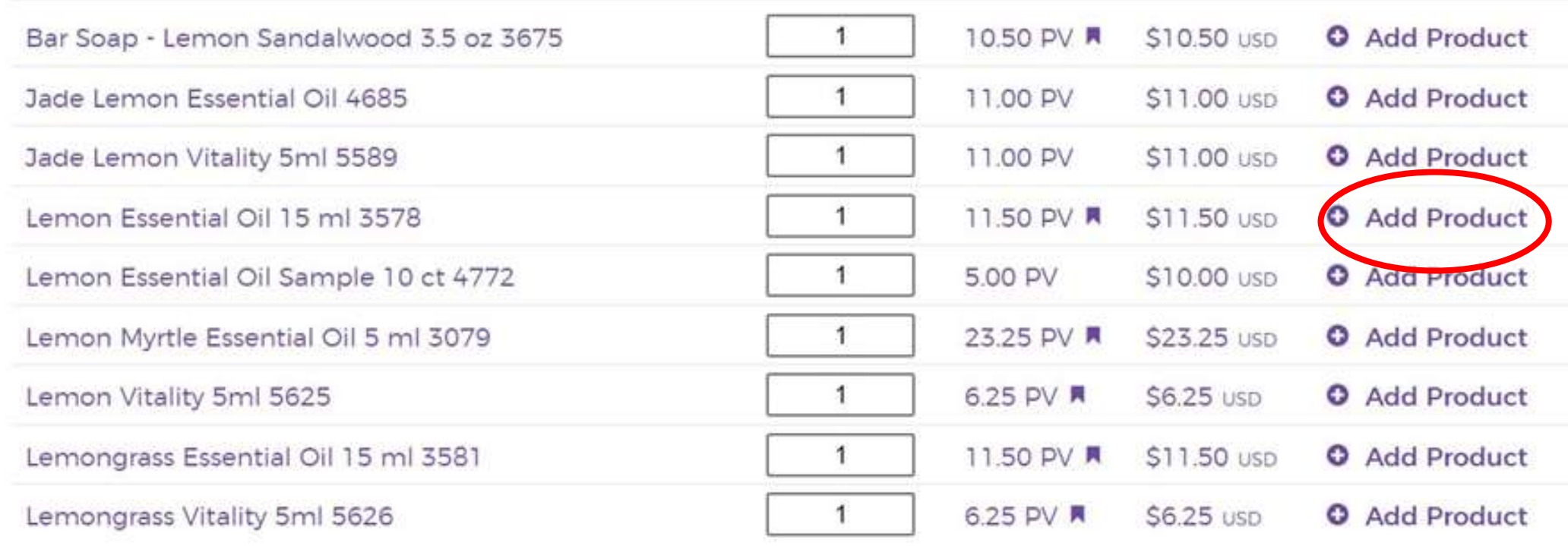

## **Step 5:** Scroll down to 'Quick Order Selections' to view your selections. Click 'Checkout'.

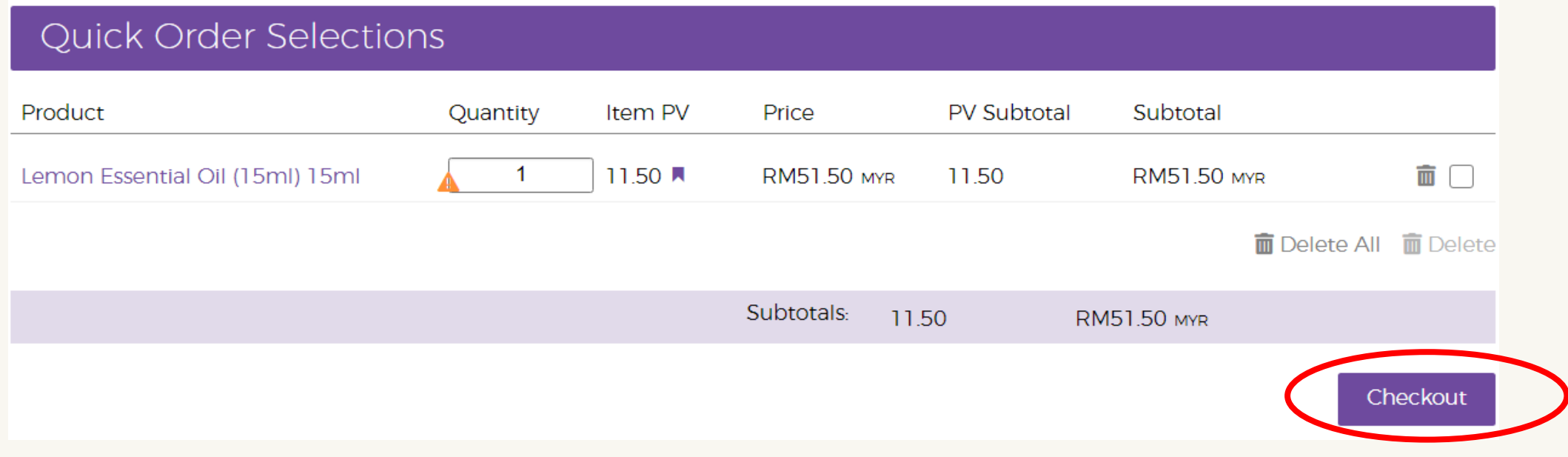

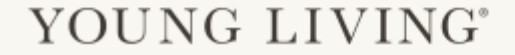

## **Step 6:** Confirm your shipping address and shipping method then click 'Next Step'.

## Checkout - Shipping

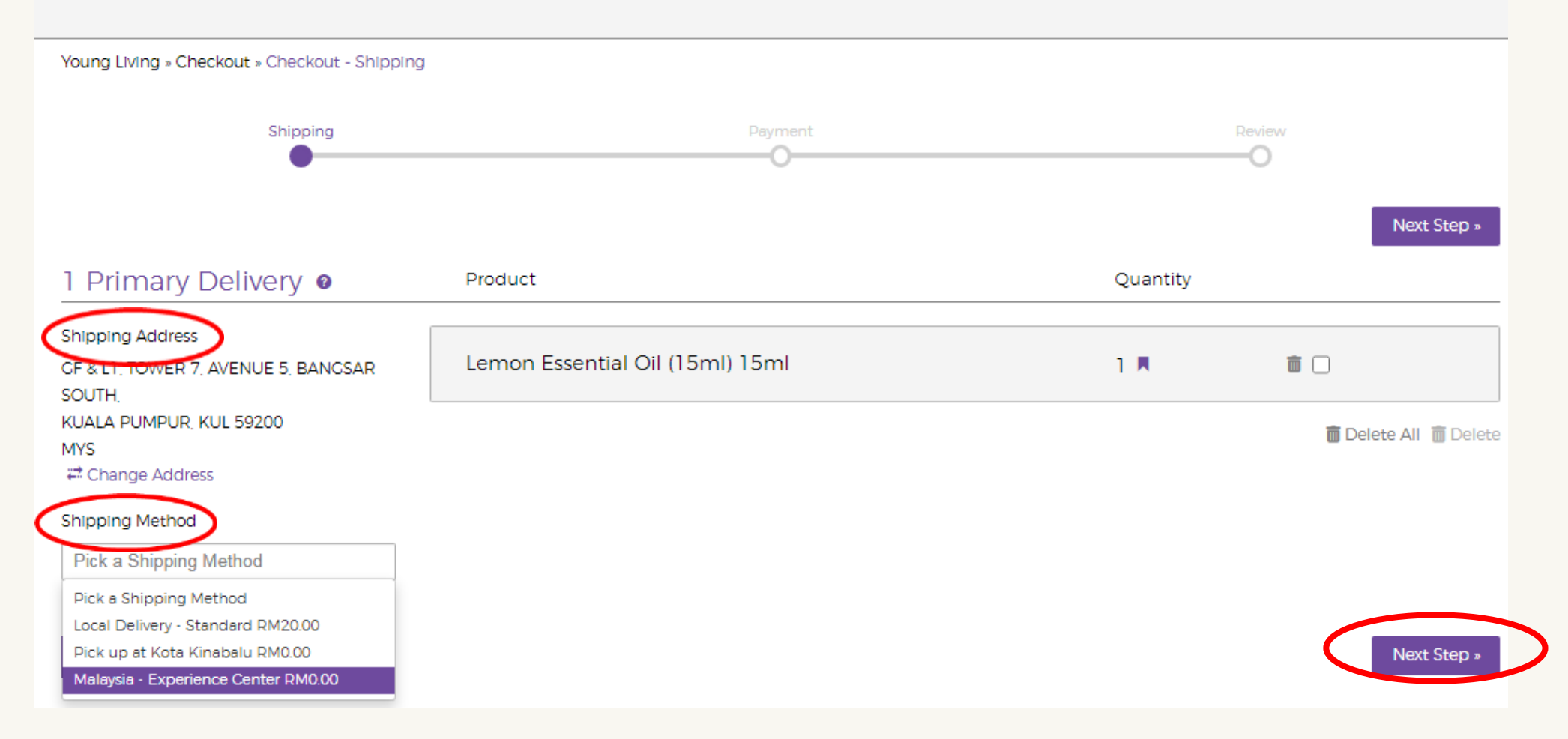

## **Step 7:** Confirm your payment method then click 'Next Step'.

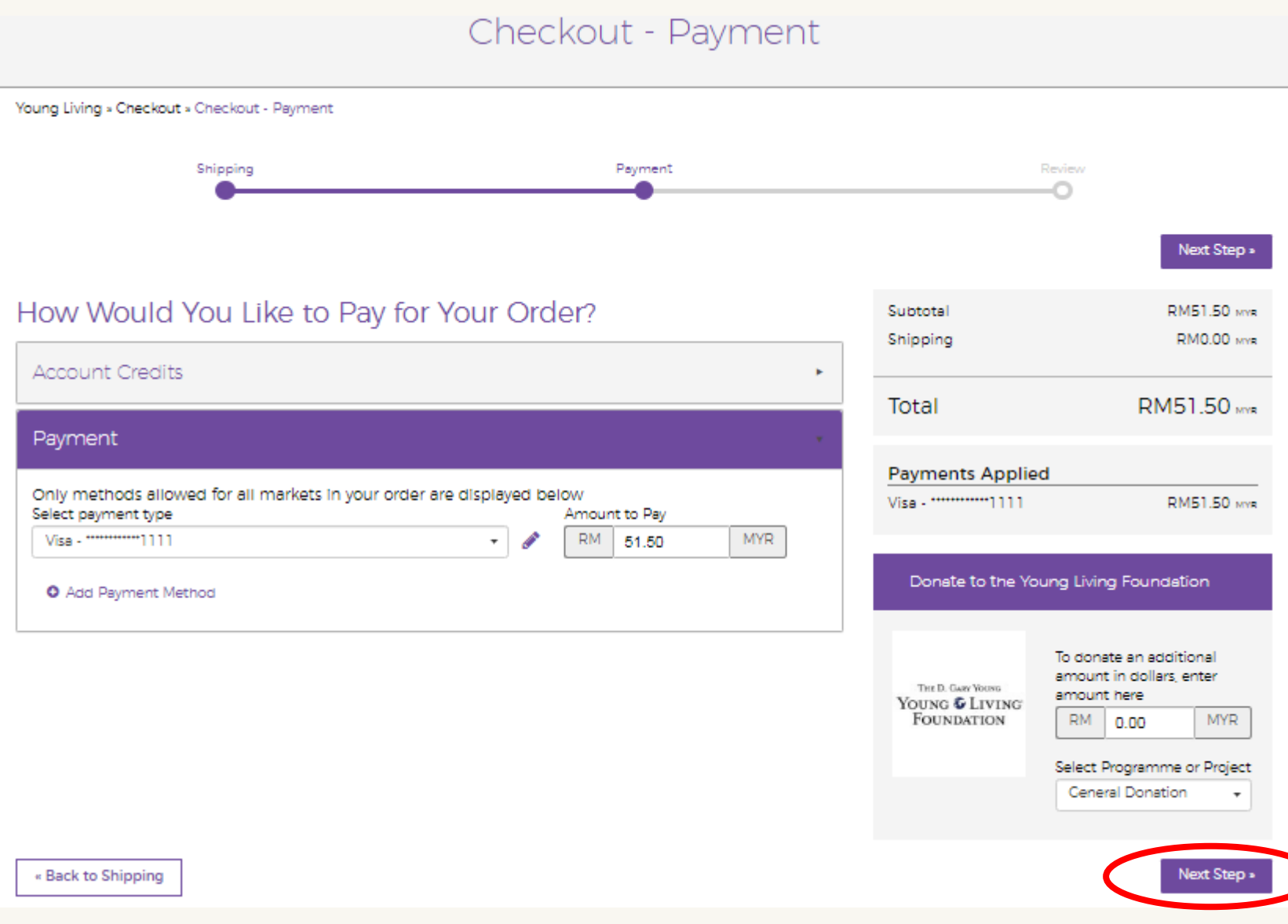

## **Step 8:** Review your order and make sure all details are correct then click 'Place Order'. A window will appear with a confirmation number.

#### Checkout - Order Review

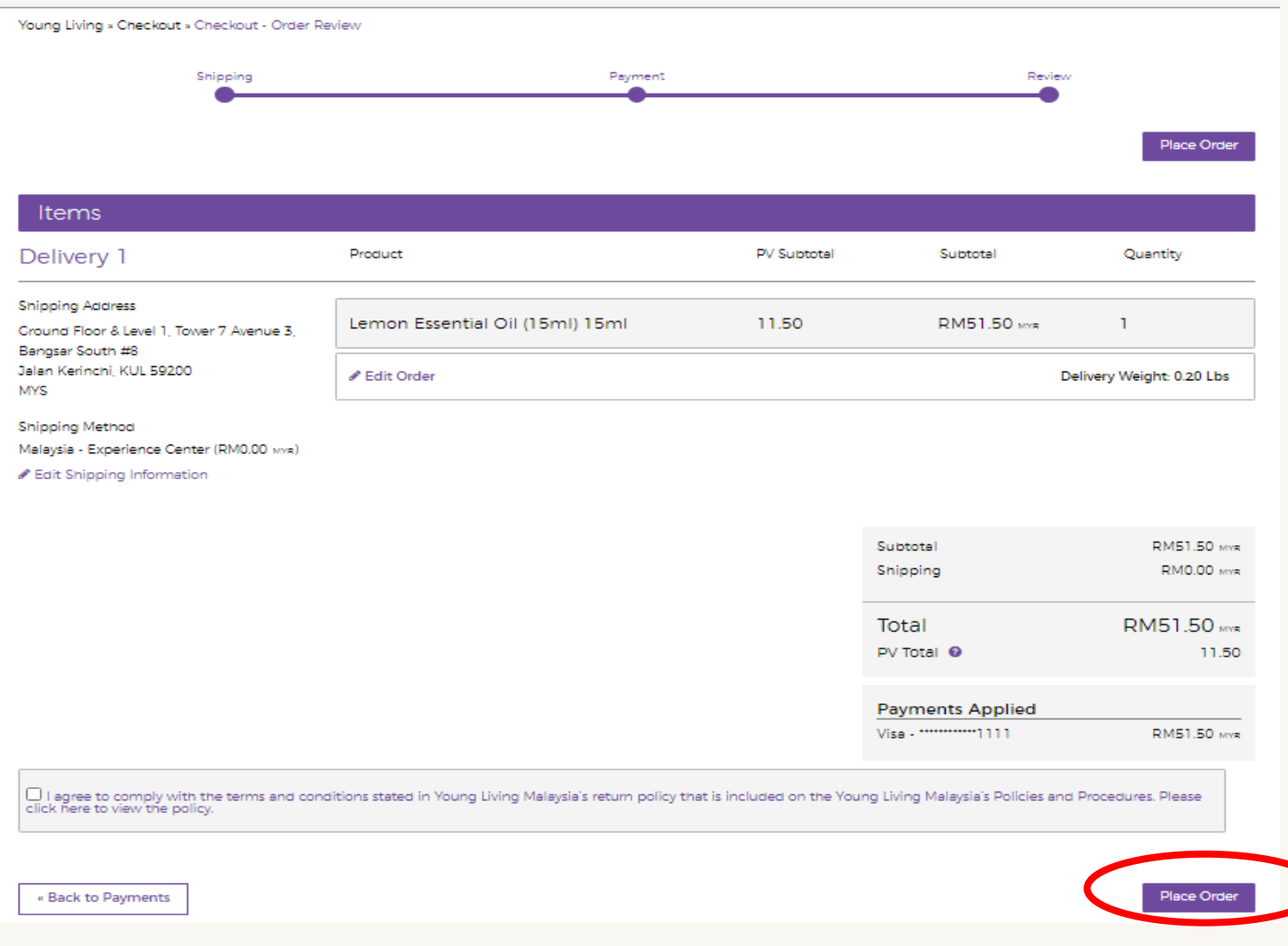

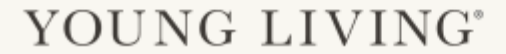

# Essential Rewards Enrollment

# Where to enroll?

• Members can enroll in Virtual Office or by contacting Member Services.Welcome

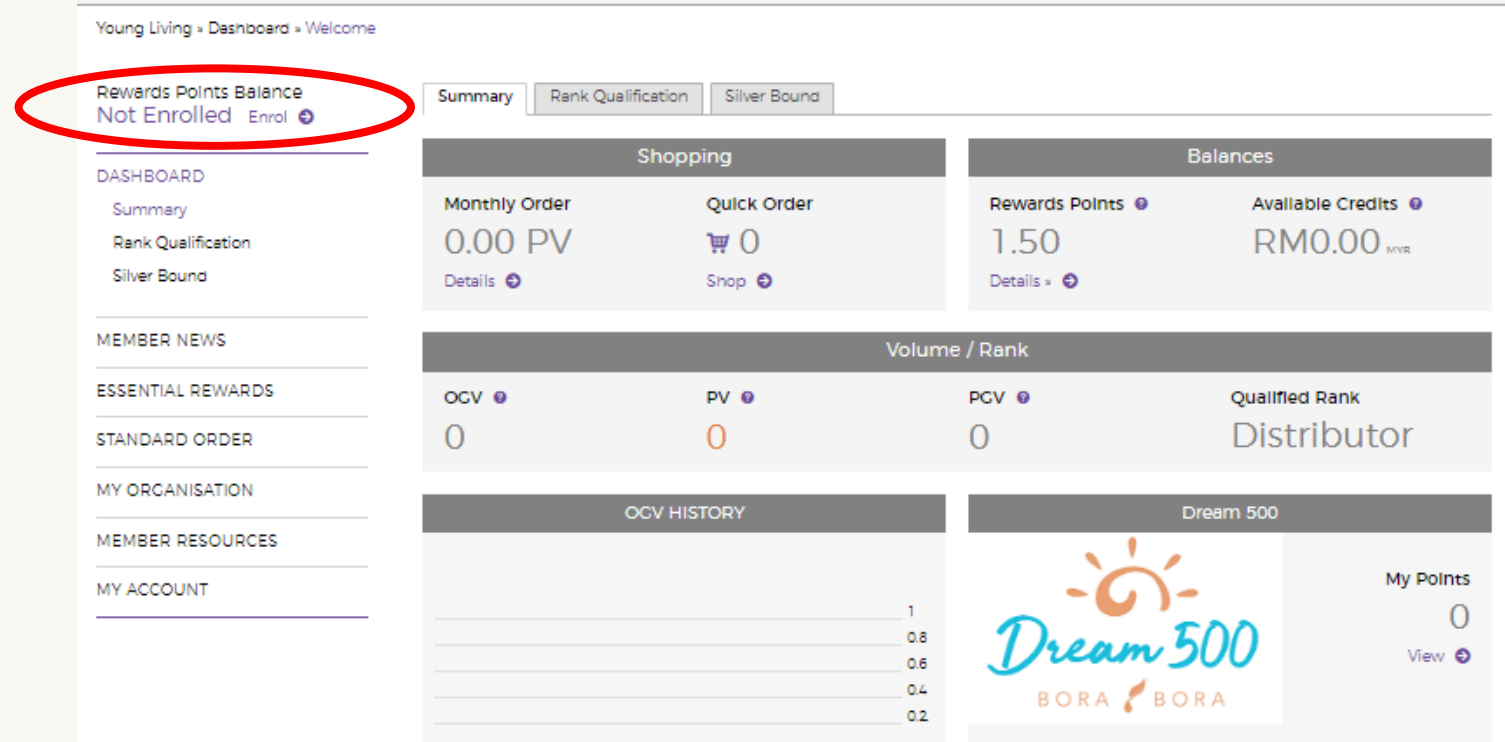

## **Step 1:** Go to Virtual Office and click 'Enroll' at the top of the side menu.

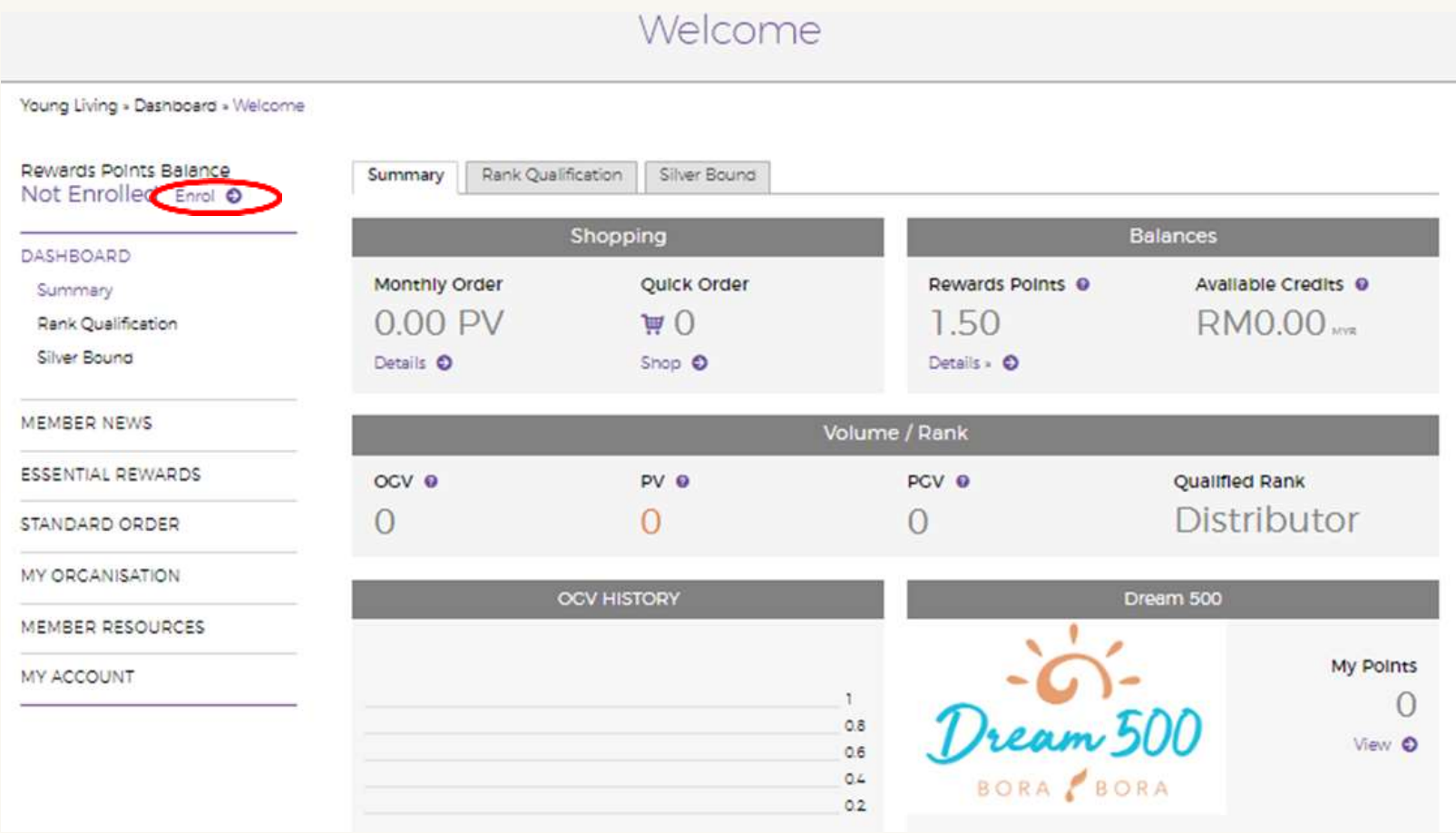

**Step 2:** Explain the requirements and benefits to your new member to ensure they are prepared for the monthly commitment of this program then click 'Join Now'.

#### **Essential Rewards** Young Living » Essential Rewards Rewards Points Balance My Monthly Order Not Enrolled Enrol © **DASHBOARD** Welcome to Essential Rewards MEMBER NEWS Get the Benefits of Young Living Delivered Every Month **ESSENTIAL REWARDS** My Monthly Order **Benefits Of Essential Rewards Rewards Points** Convenient automatic ordering **PV Assistant** Rewards Points History **O** Discounted shipping STANDARD ORDER Discounted product packages **MY ORCANISATION** Up to 20 percent back in points toward free products MEMBER RESOURCES MY ACCOUNT Join Essential Rewards Today!

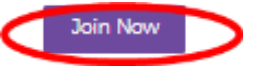

## **Step 3:** Click the Member Agreement check box then click 'Continue'.

#### **Essential Rewards Agreement**

×

Continue

This is an agreement through which independent Distributors of Young Living Essential Olis may participate in the Essential Rewards program.

Participants Enjoy The Following Benefits:

Essential Rewards credits: Credits may be earned on each Essential Reward order placed. These credits may be redeemed for free products. Credits are earned with each consecutive month of participation.

- · First to Third month: 10% of Essential Rewards order.
- · Fourth to Twenty-Fourth month: 20% of Essential Rewards order.
- · Twenty-Fifth month and beyond: 25% of Essential Rewards order.
- · Credits are redeemable after two consecutive months of participation and are valid toward full PV products only (excluding Essential Reward Packs). The credits are generally equal to one PV and may not be used towards shipping and taxes. Products purchased with ER credits have no Personal or Organizational Volume. Credits may be redeemed by contacting Member Services Department at +603 2280 1000

Additional Benefits: Essential Rewards members will also be eligible to participate in "members only" specials.

#### Member Agreement (Required Field)

Scroll through and read the Member Agreement below and verify that you accept these terms by checking the box at the bottom of the agreement.

20. Cancellation or return of any Essential Rewards order forfeits all unused Essential Rewards product credits and resets the monthly participation in the program to zero.

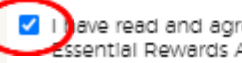

V | | ave read and agree to the terms of the Young Living Essential Rewards Agreement.

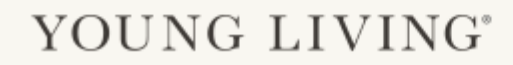

### **Step 4:** Use the search bar to start searching and adding products to the monthly order.

#### **Essential Rewards**

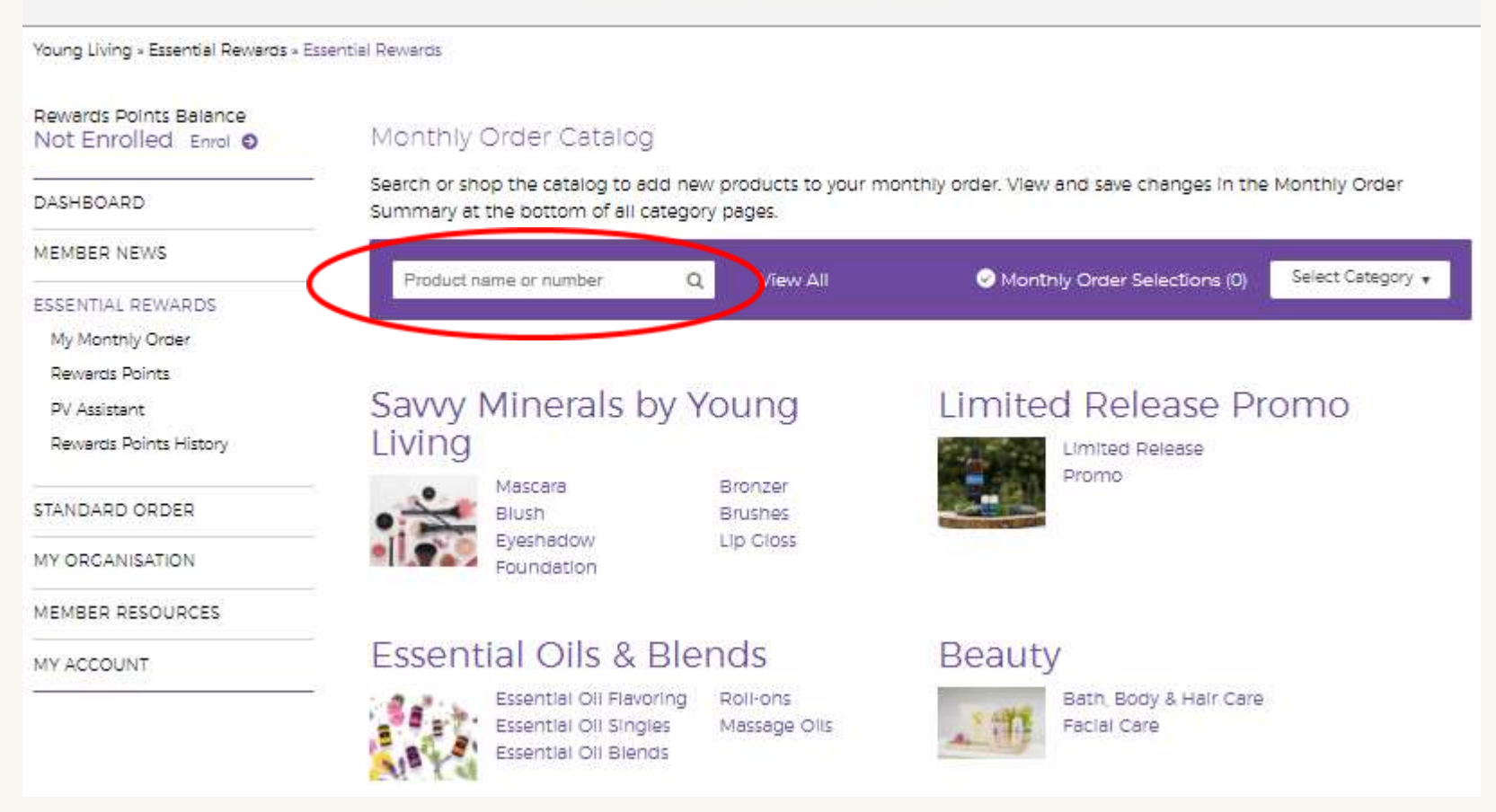

## **Step 5:** Confirm shipping address and shipping method then click 'Next Step'.

## Checkout - Shipping

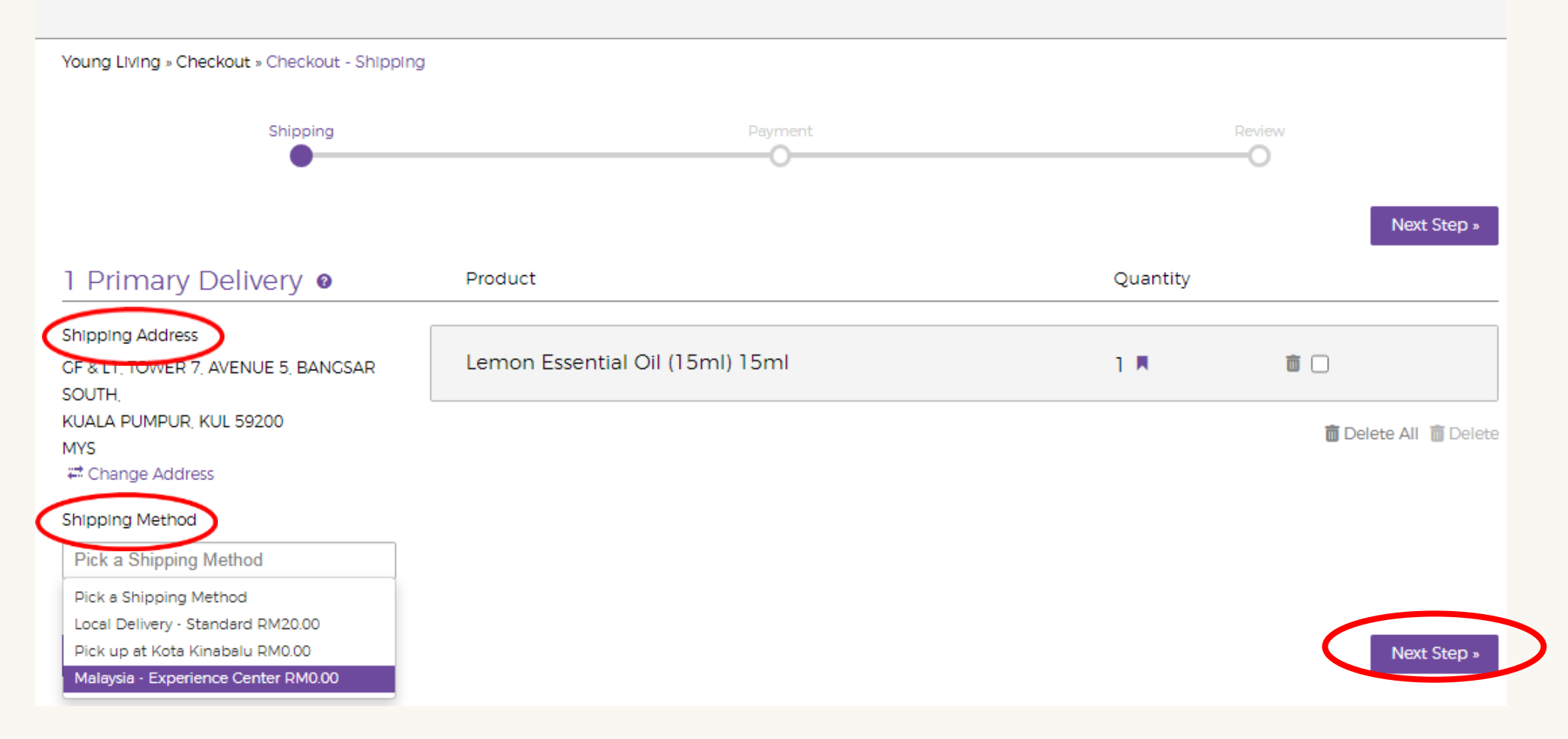

## Step 6: Select the Processing Day then click 'Next'.

#### Rewards Points Balance Not Enrolled Enrol O

DASHBOARD

#### Change Your Processing Day

#### Next Scheduled Processing Date: 16 Aug 2020

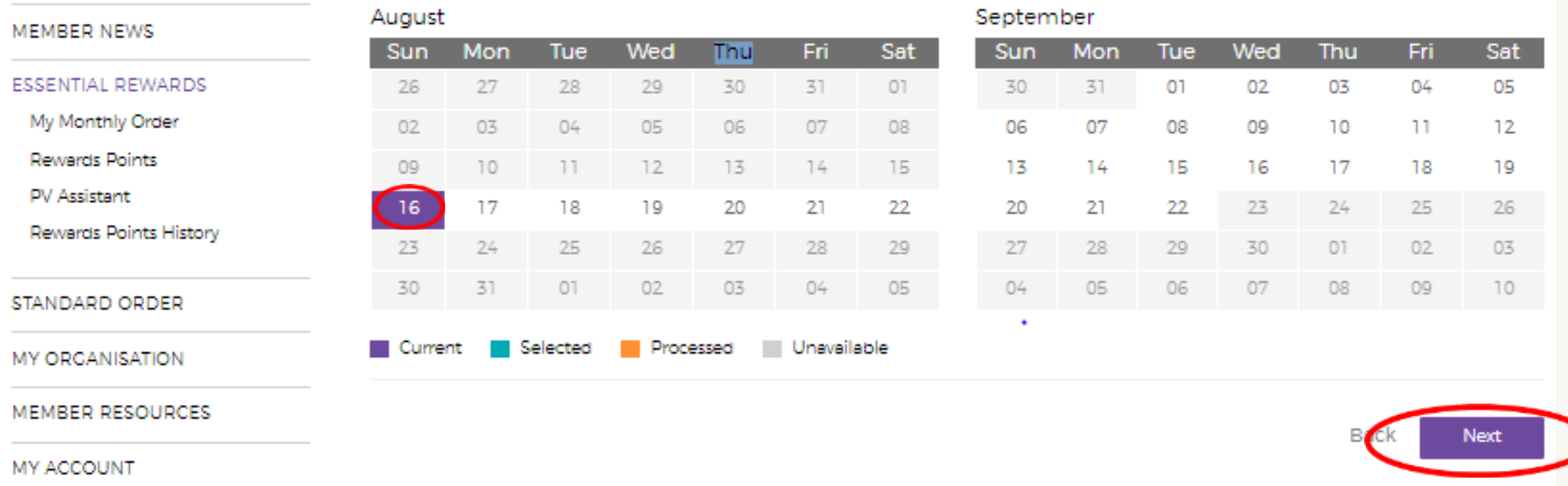

### **Step 7:** Select a payment method or 'Add a New Payment Option' then click 'Save Changes'.

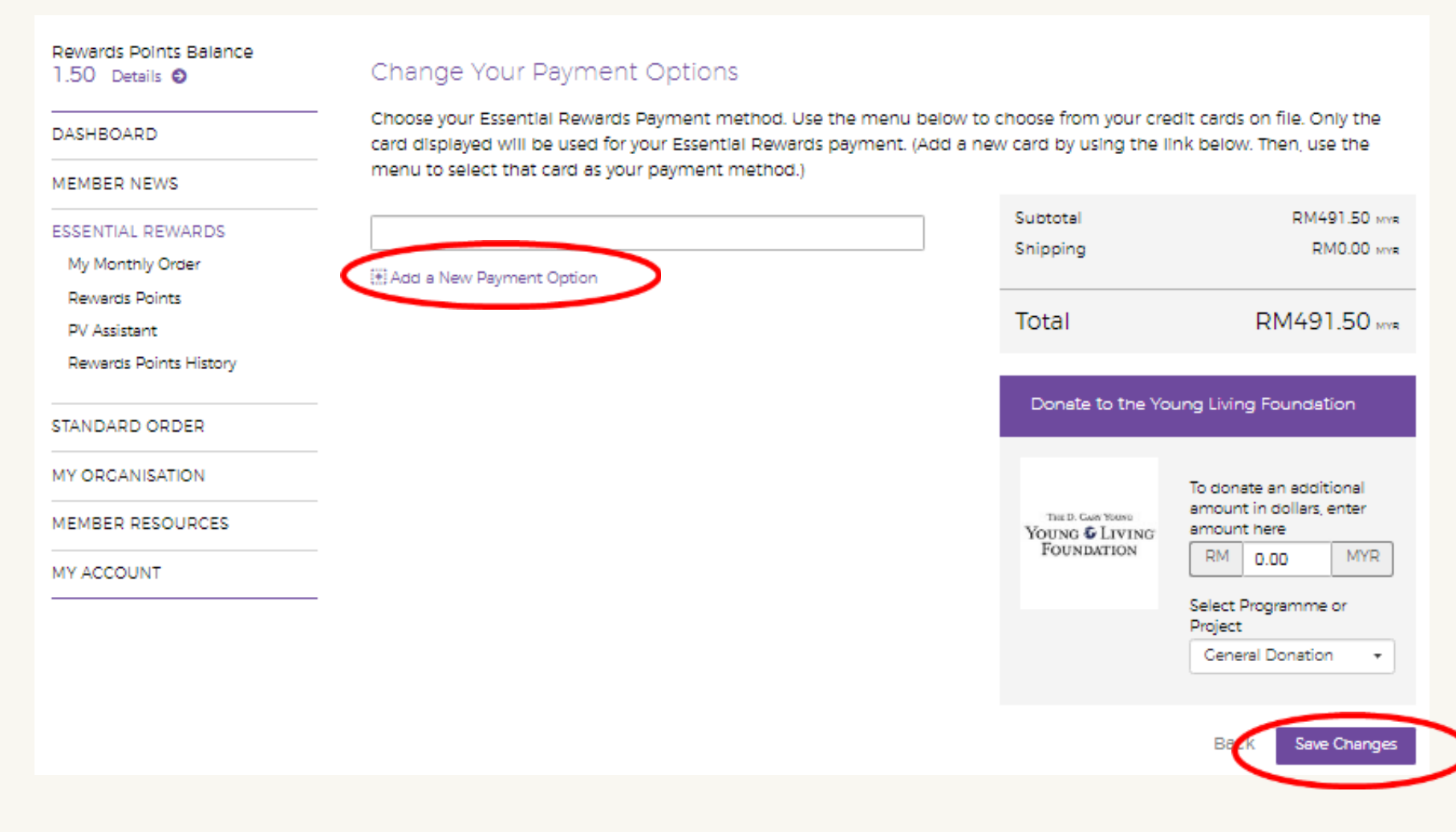

## **Step 8:** Verify that the Essential Rewards template has been created.

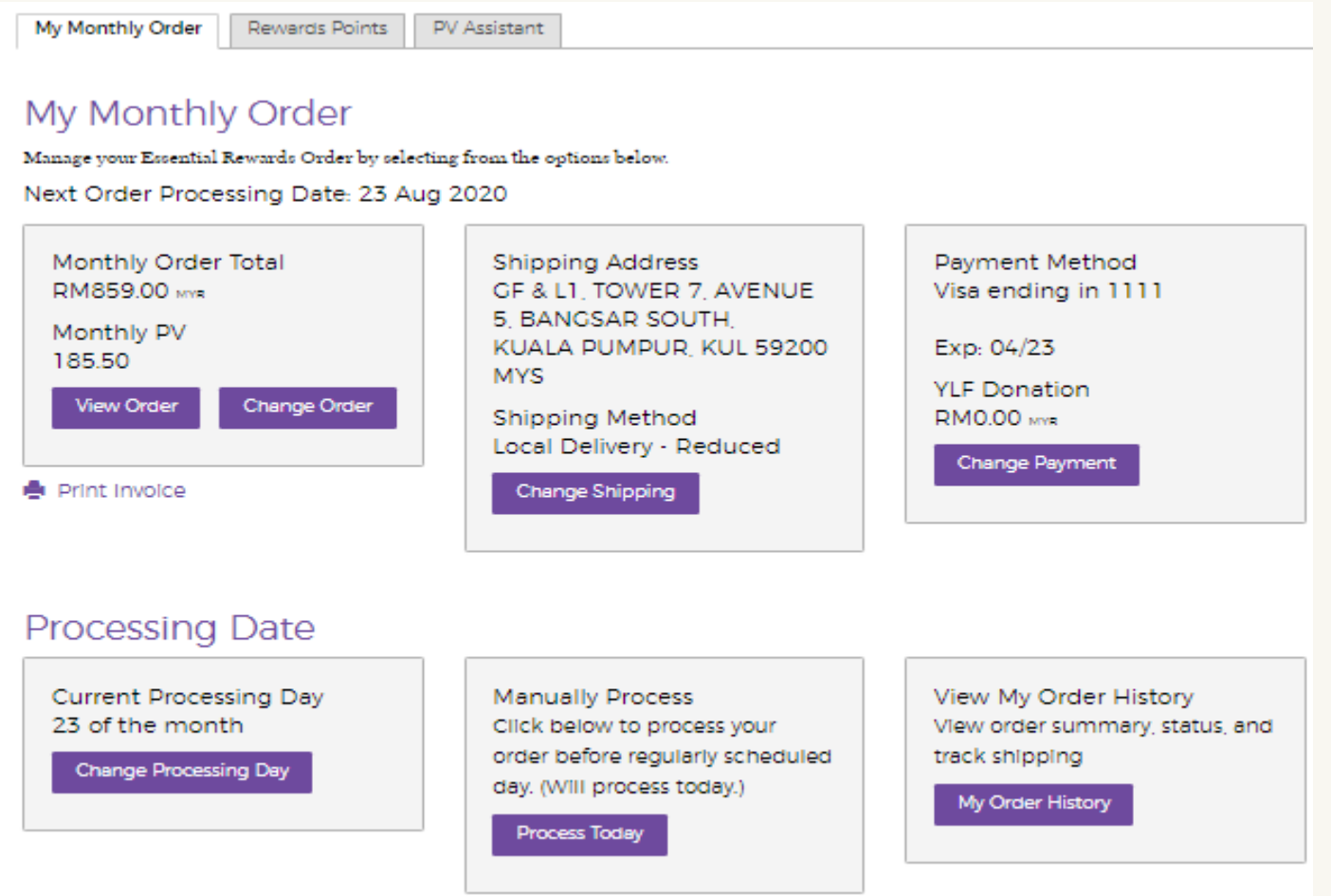

To unsubscribe and no longer receive Essential Rewards monthly orders, please call Customer Service.

# Updating Essential Rewards Template

## **Step 1:** Click 'ESSENTIAL REWARDS' in the side menu to go to the Essential Rewards page.

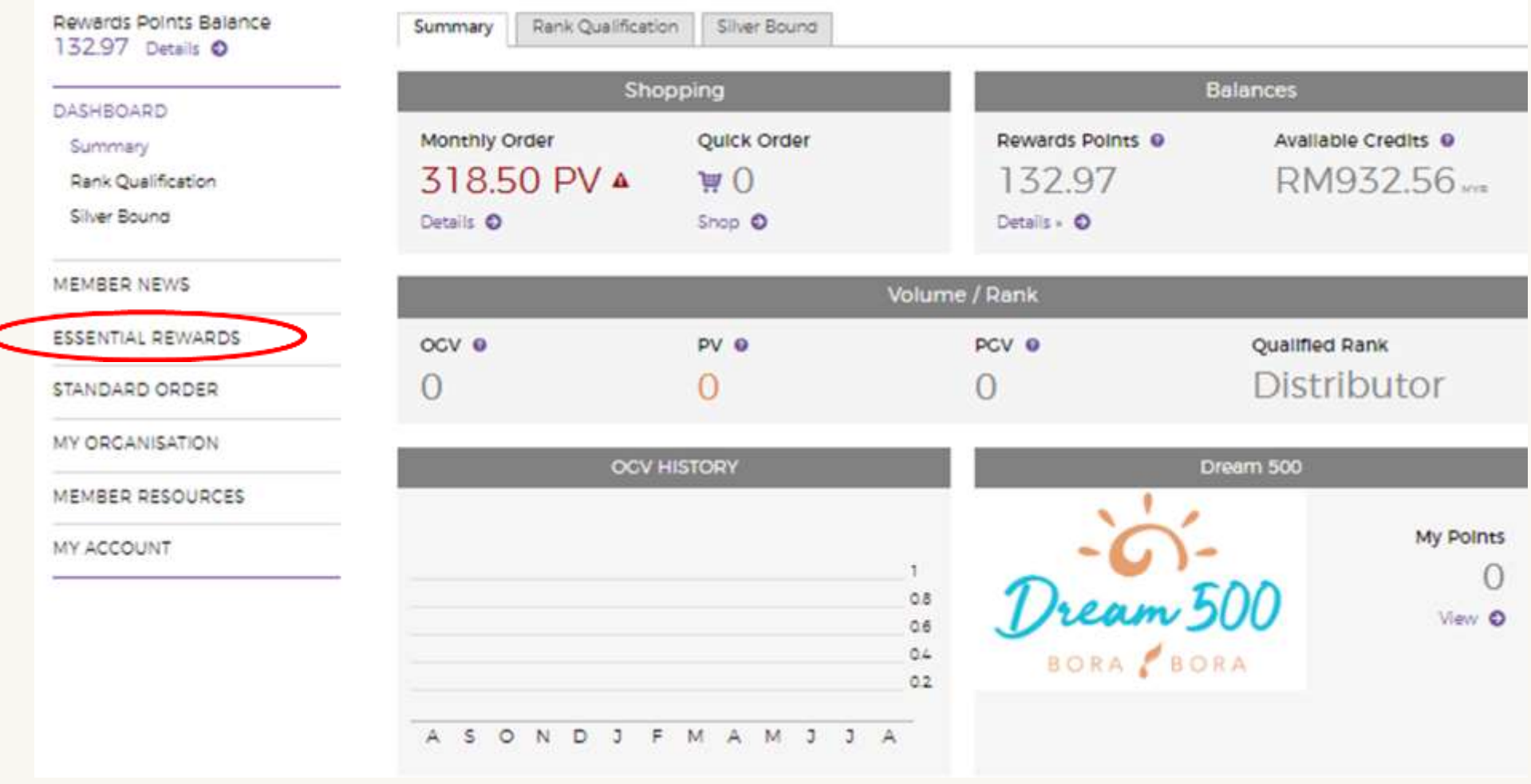

## Step 2: Click 'Change Order' to change the items in your monthly order.

#### **Essential Rewards**

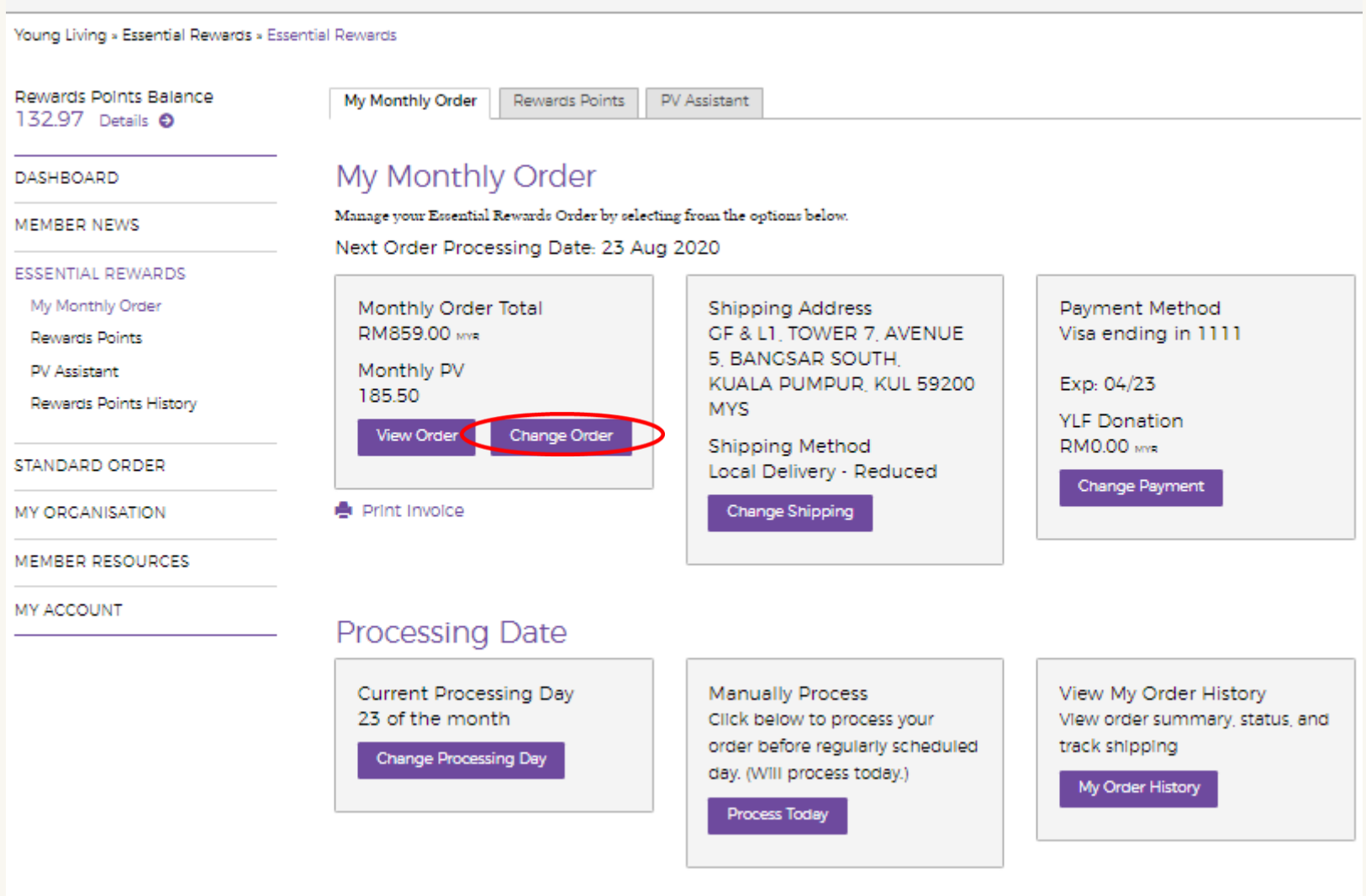

To unsubscribe and no longer receive Essential Rewards monthly orders, please call Customer Service.

## **Step 3:** Look for the products you wish to order by using the search bar or by using the categories below.

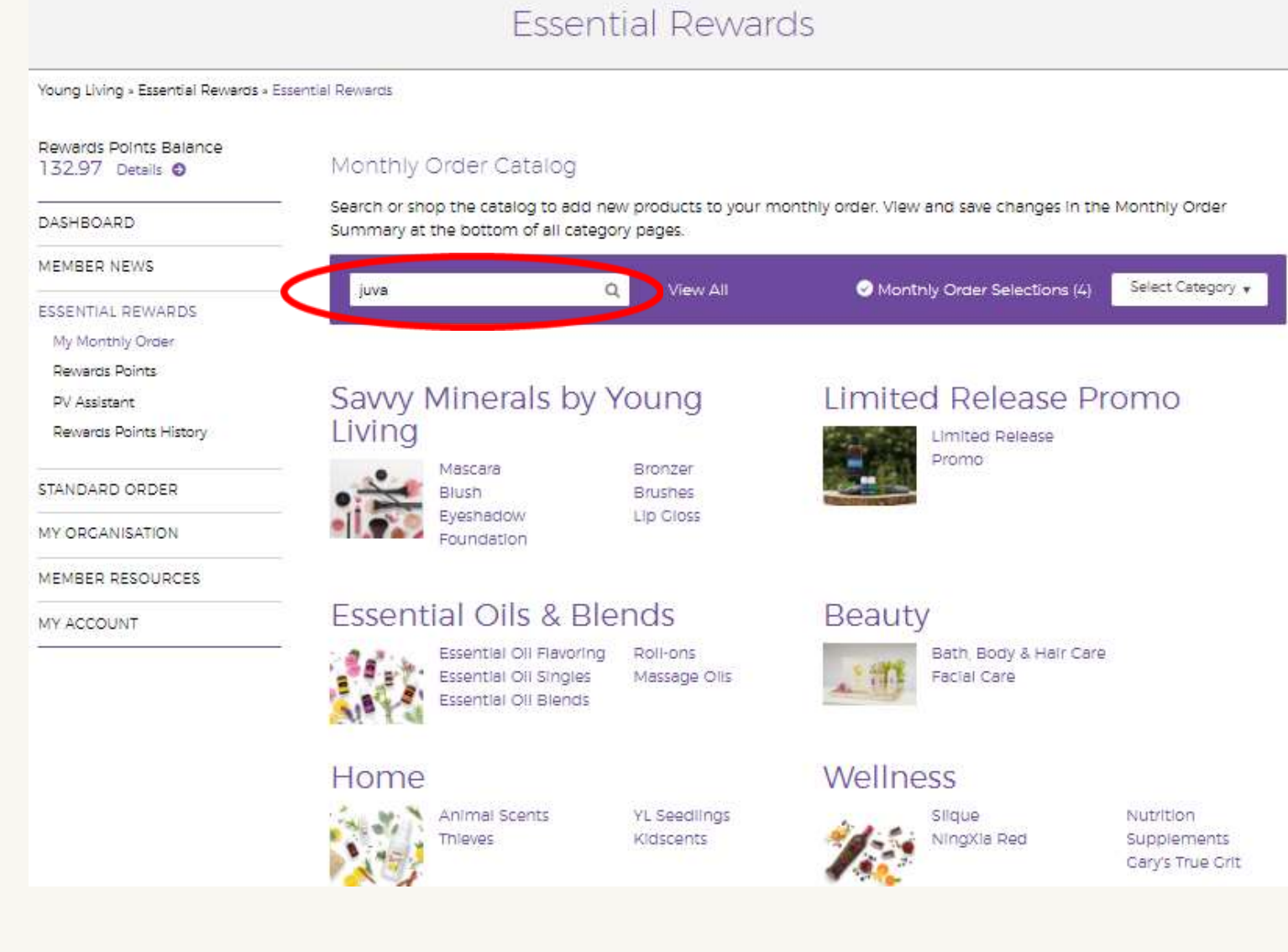

## **Step 4:** Click 'Add Product'.

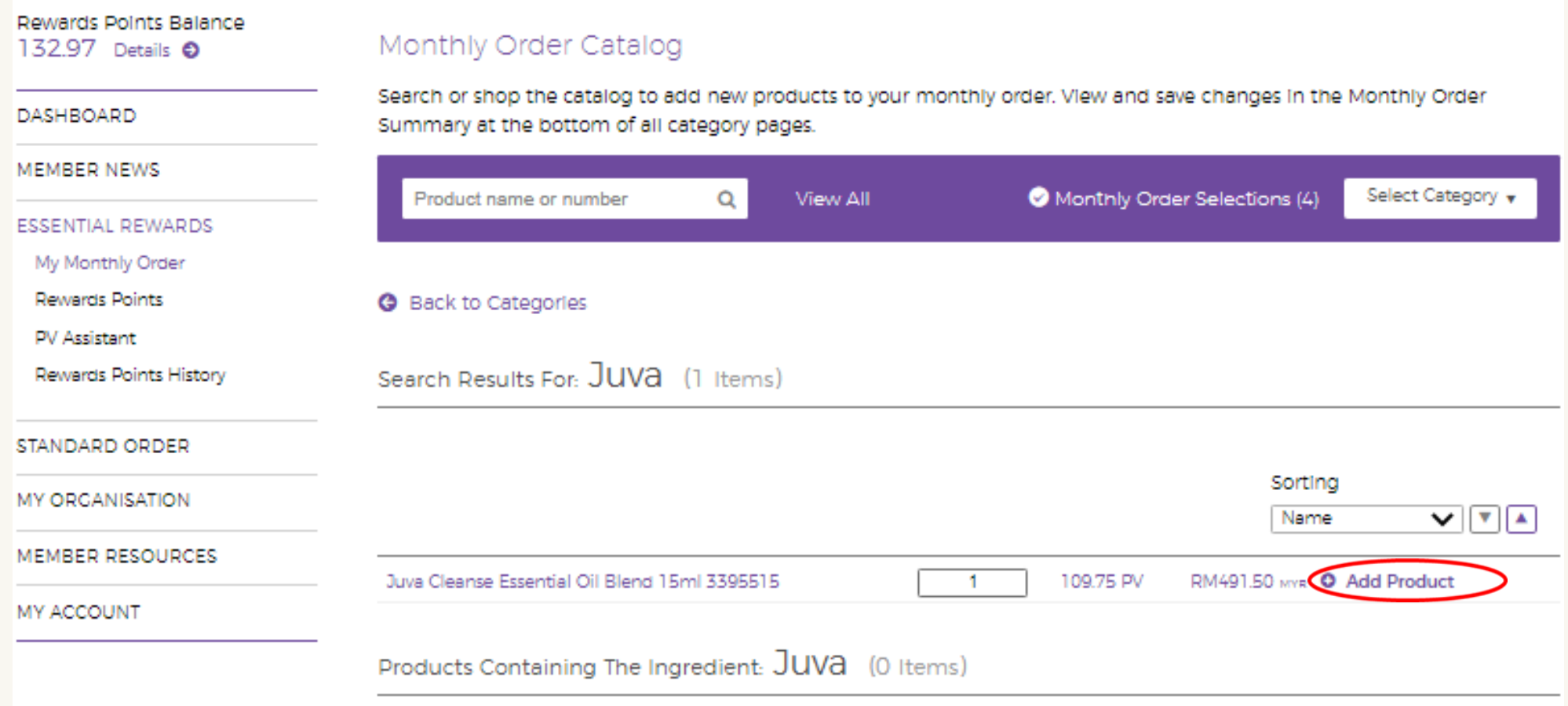

Step 5: Scroll down to 'Monthly Order Summary' to view your selections. Click 'Save Monthly Order'. A Delivery Alert pop-up will appear. Click 'Change Shipping'.

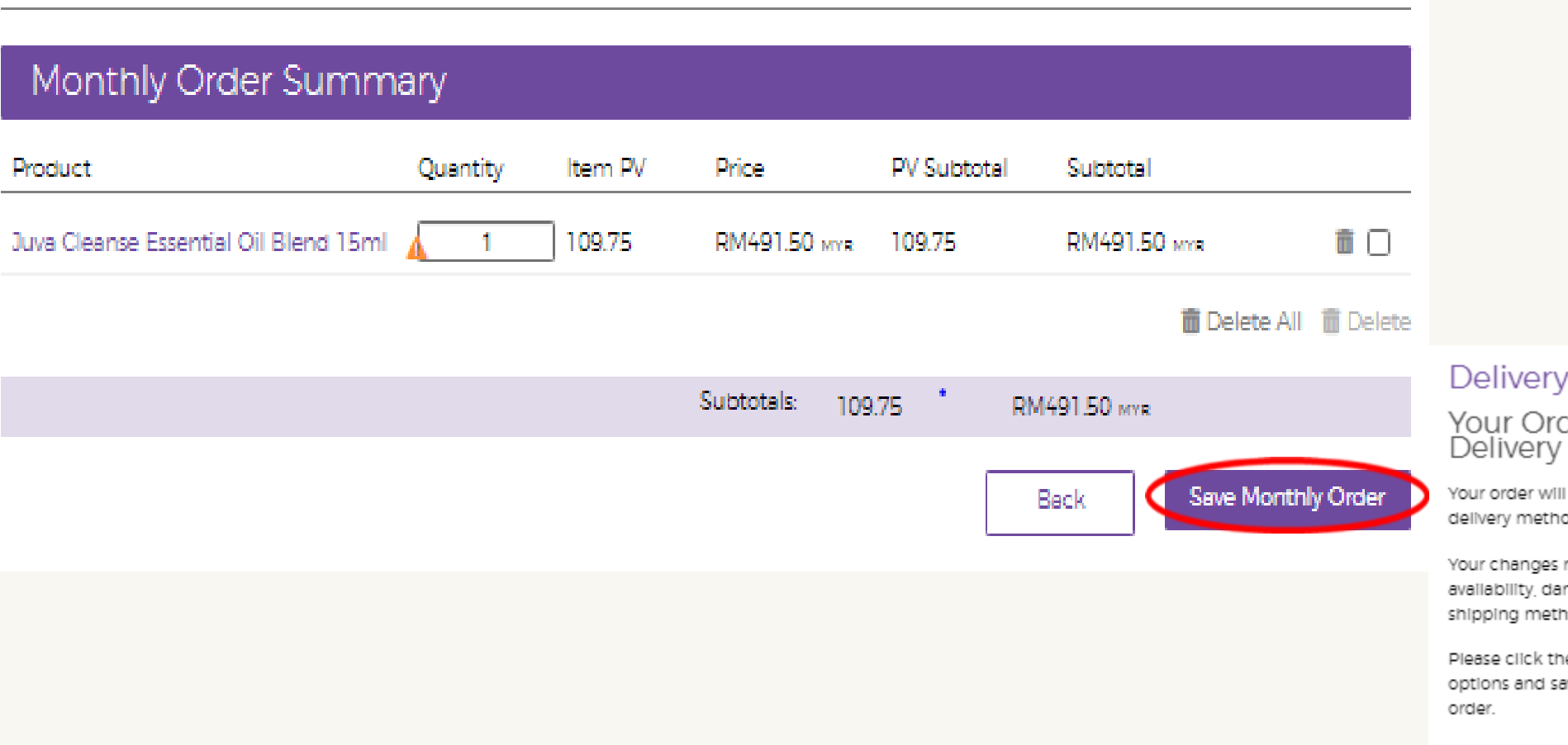

#### Alert!

der Changes Have Affected Your<br>Method.

not be saved until you have reviewed and updated your ods.

may have altered your: shipping cost, Will Call ngerous goods shipping, restricted address, available tods, split order, etc.

e "Change Shipping" button to review your delivery ive your order. Click "Close" to return to editing your

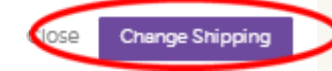

**Step 6:** Click 'Change Address' to update your shipping address then select the desired shipping method and click 'Save Changes'.

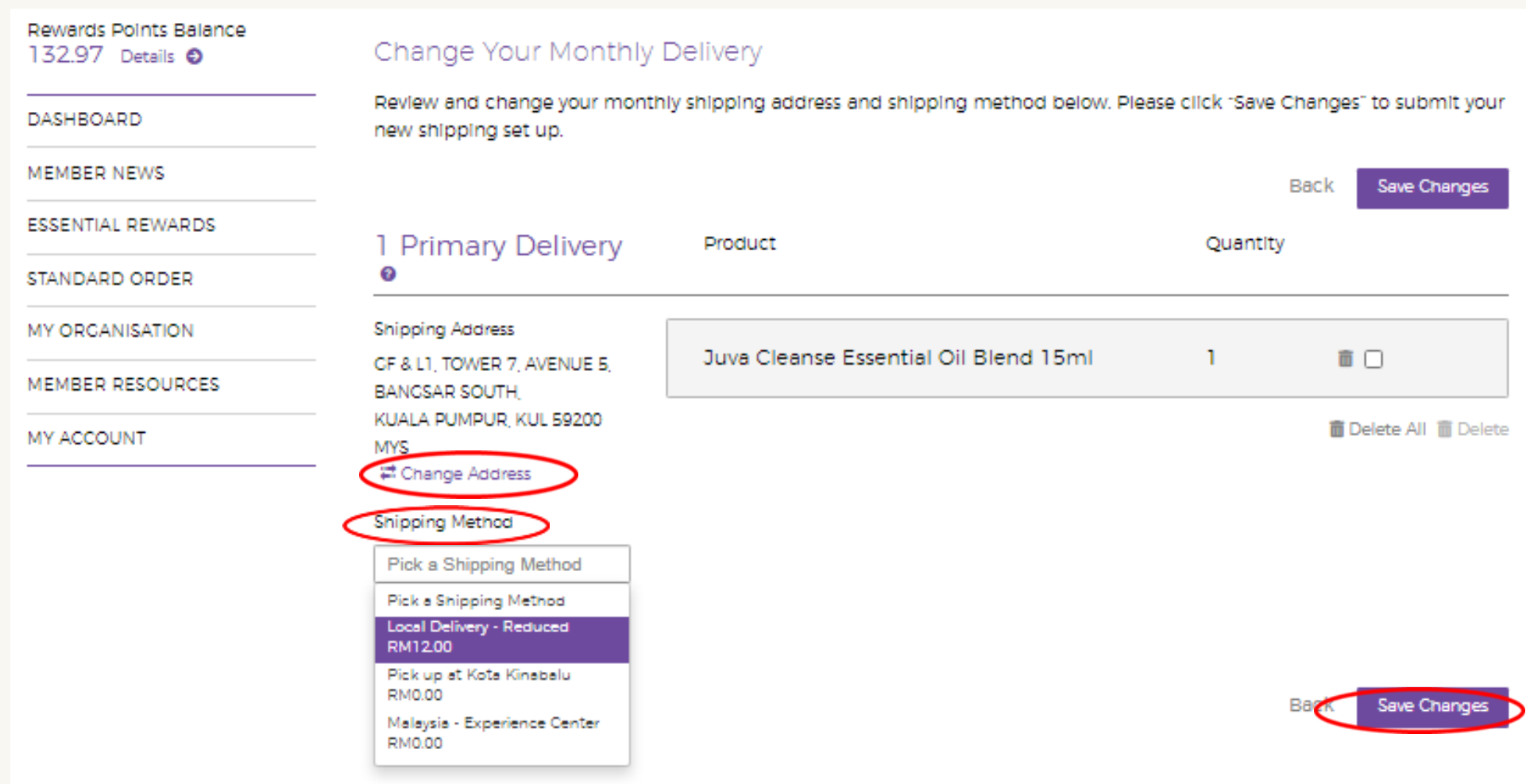

## **Step 7:** Verify that all changes are reflected accurately in the Order Confirmation page.

#### **Order Confirmation**

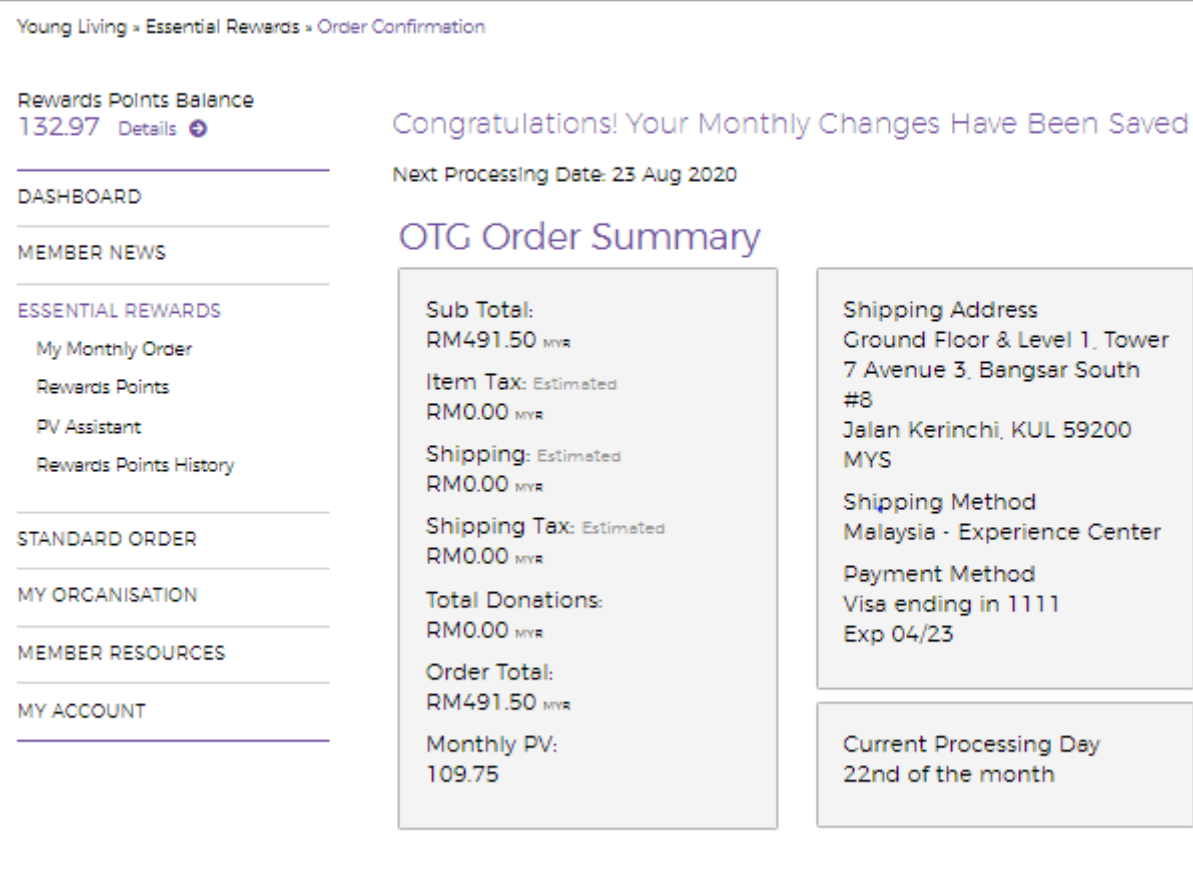

**Back To Essential Rewards Summary** 

# Processing Essential Rewards Manually *(Before Processing Date)*

## Click 'Process Today' to process your Essential Rewards order before your processing date.

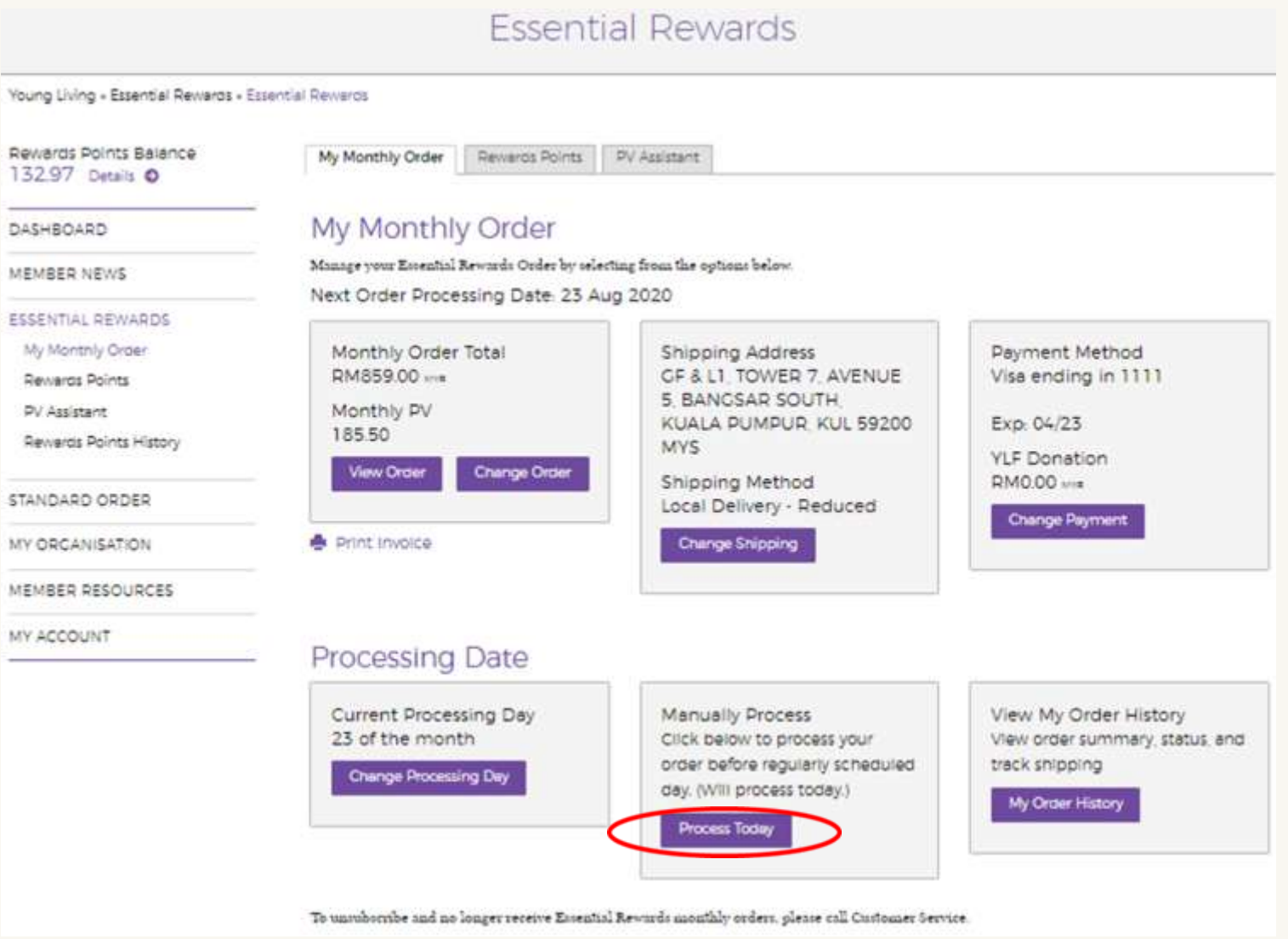

# Setting Up the PV Assistant Tool

## **Step1:** Click 'PV Assistant' under the Essential Rewards tab in the side menu.

**Essential Rewards** 

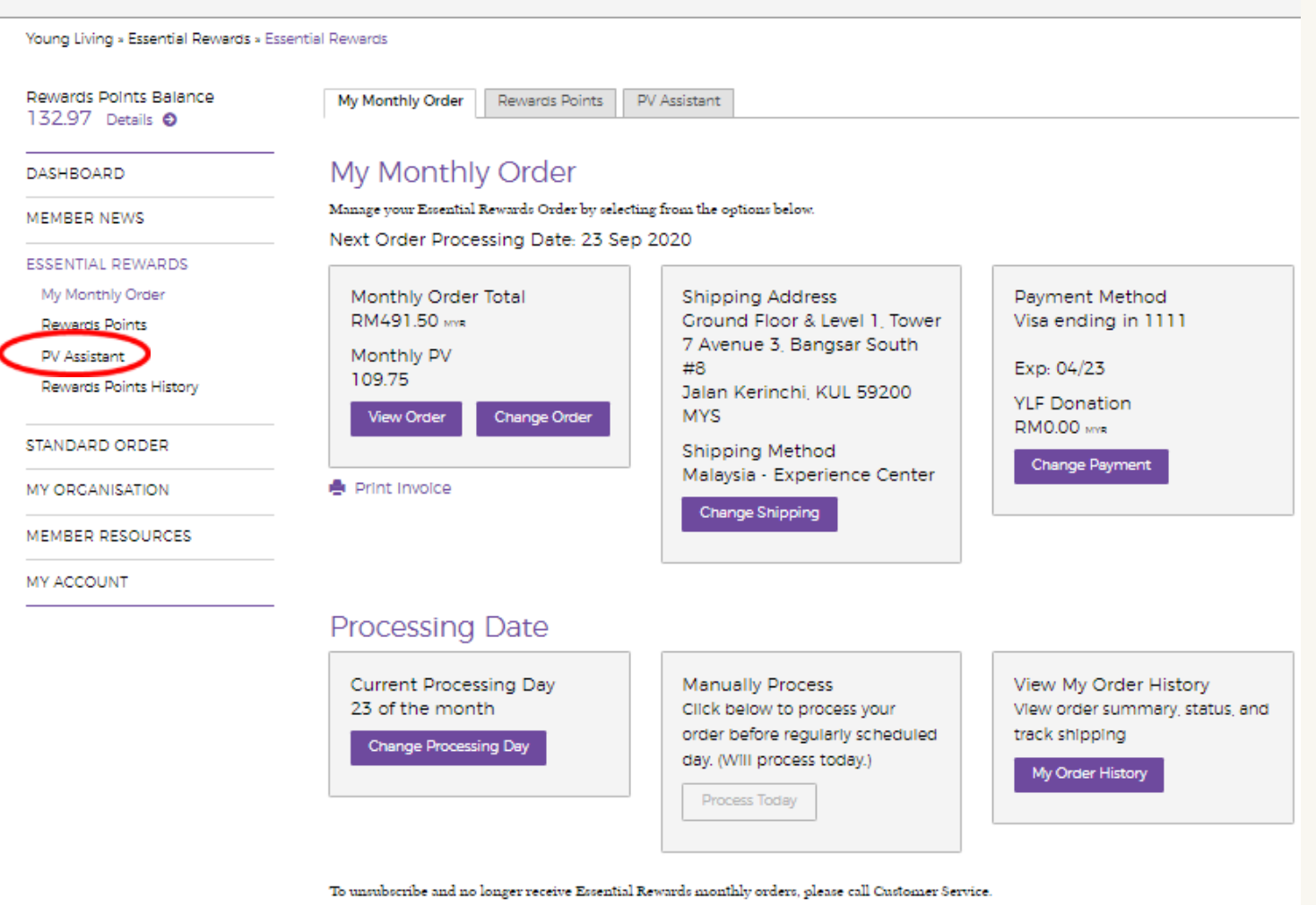

## **Step 2:** Click 'Edit PV Goal' and click on the box to activate PV Assistant.

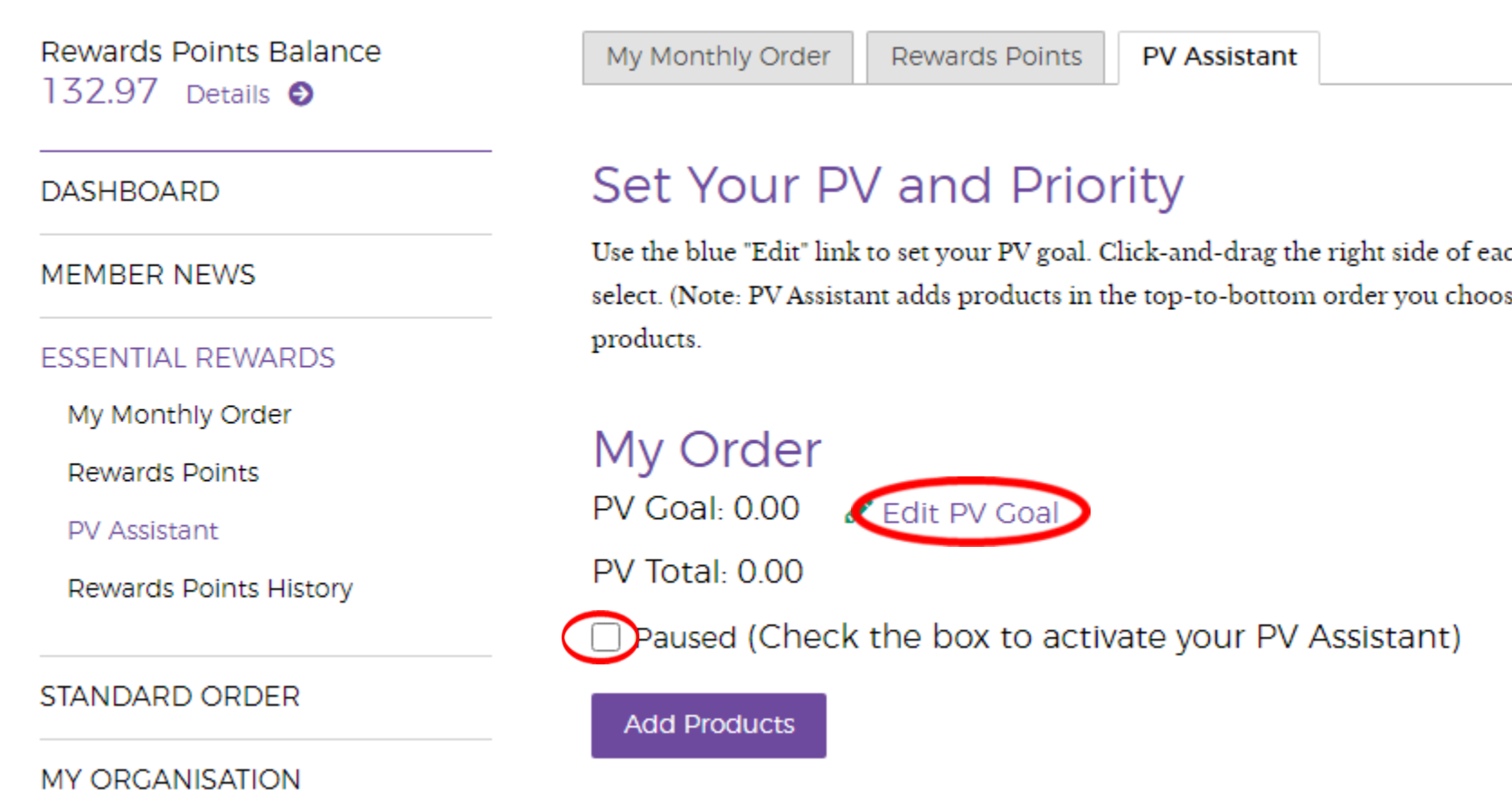

**Step 3:** Set your PV target by clicking on ''Edit PV Goal'. Enter your desired monthly PV target. Click 'Update Goal' to save.

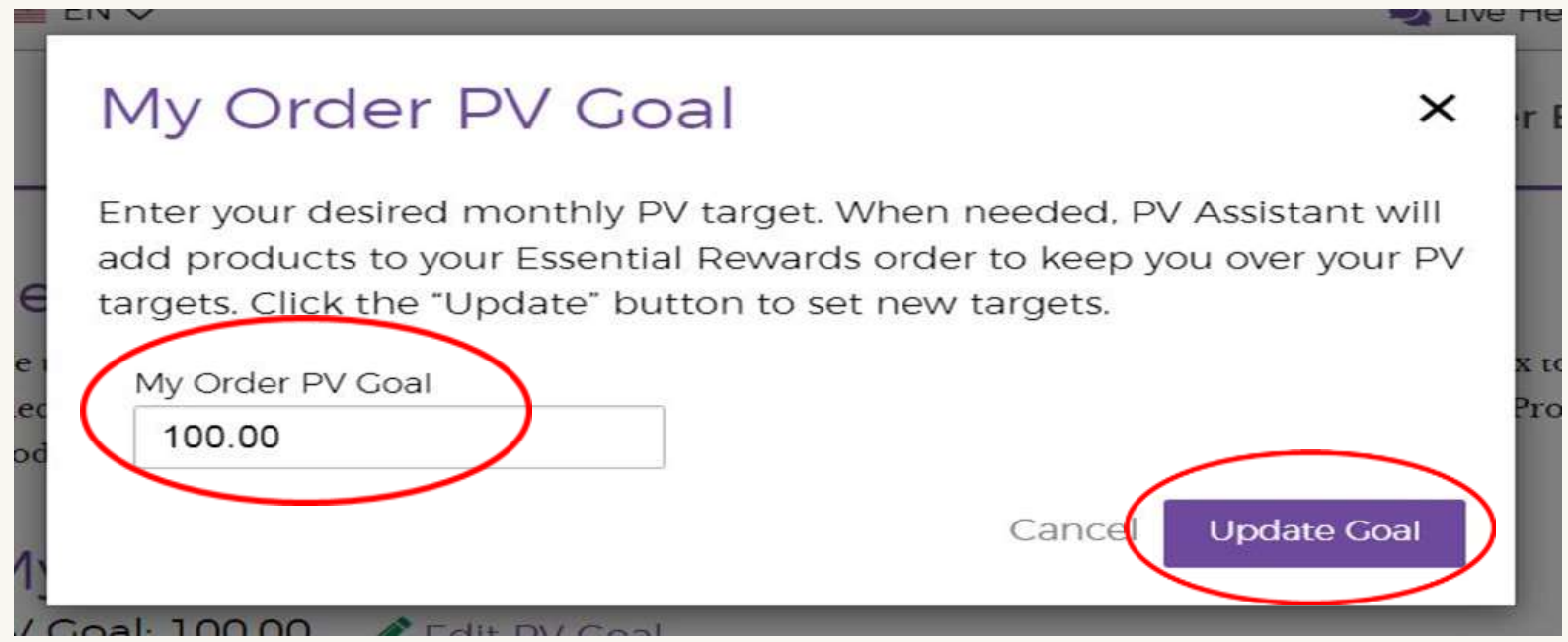

Step 4: Find the products you wish to add to your order by searching the product name or item number and click 'Save Monthly Order' when finished.

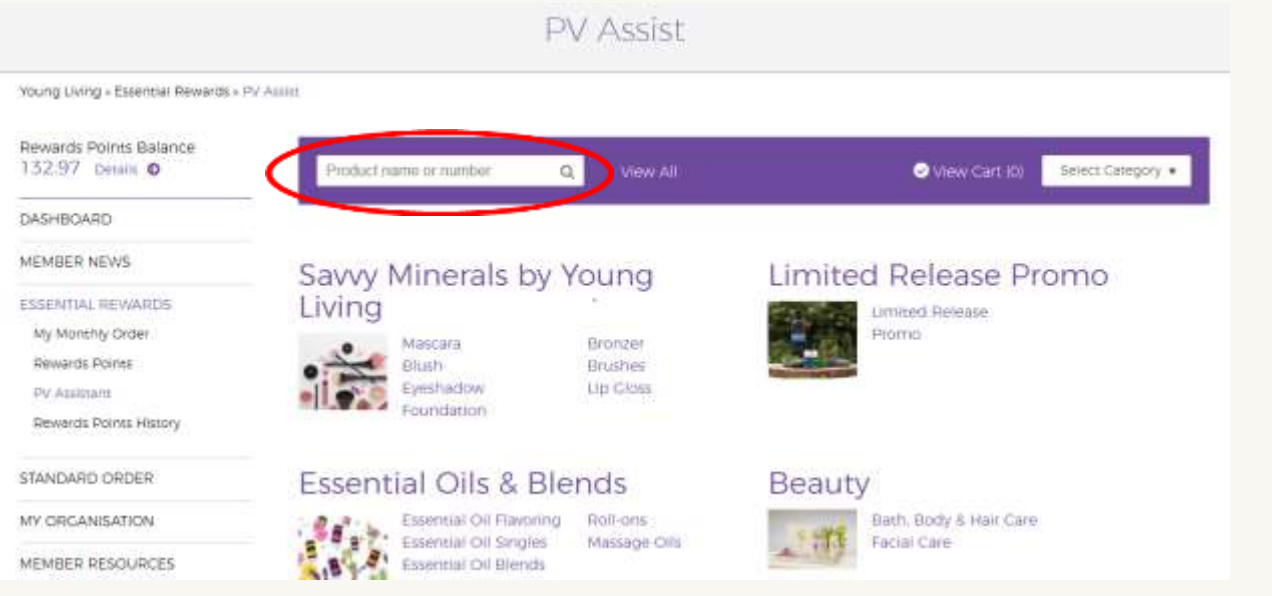

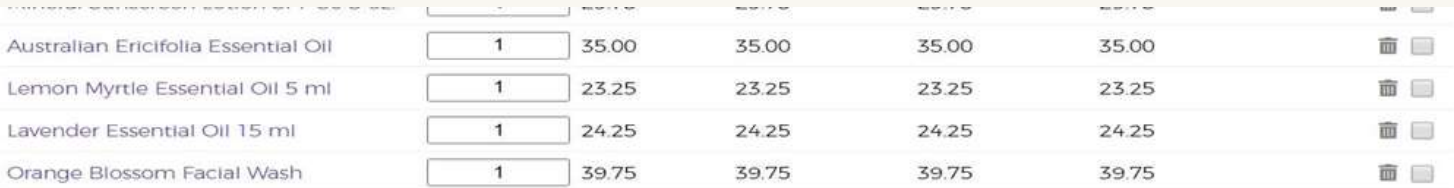

面 Delete All 面 Delete Selected

Subtotals: 258,00

258.00

Save Monthly Order

# Change Essential Rewards Processing Date

## **Step 1:** Click 'ESSENTIAL REWARDS' in the side menu.

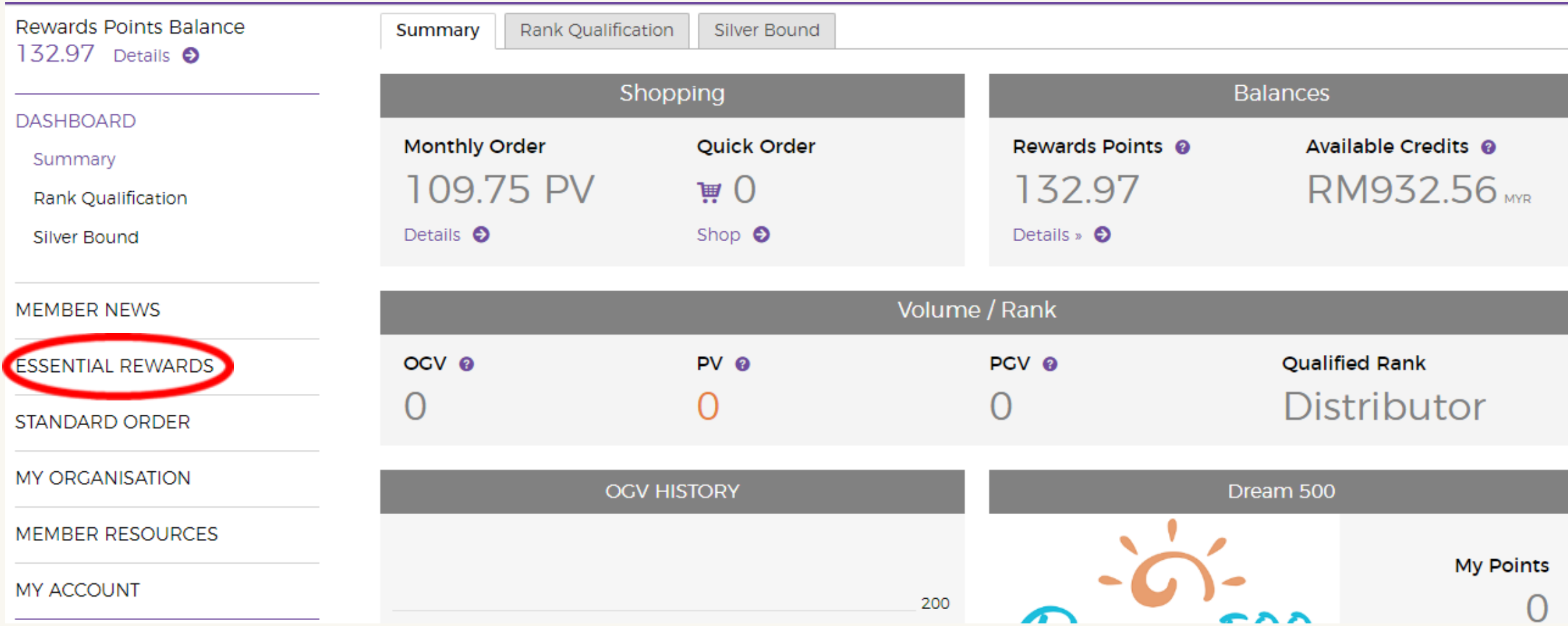

**Step 2: Click 'Change Processing Day** 

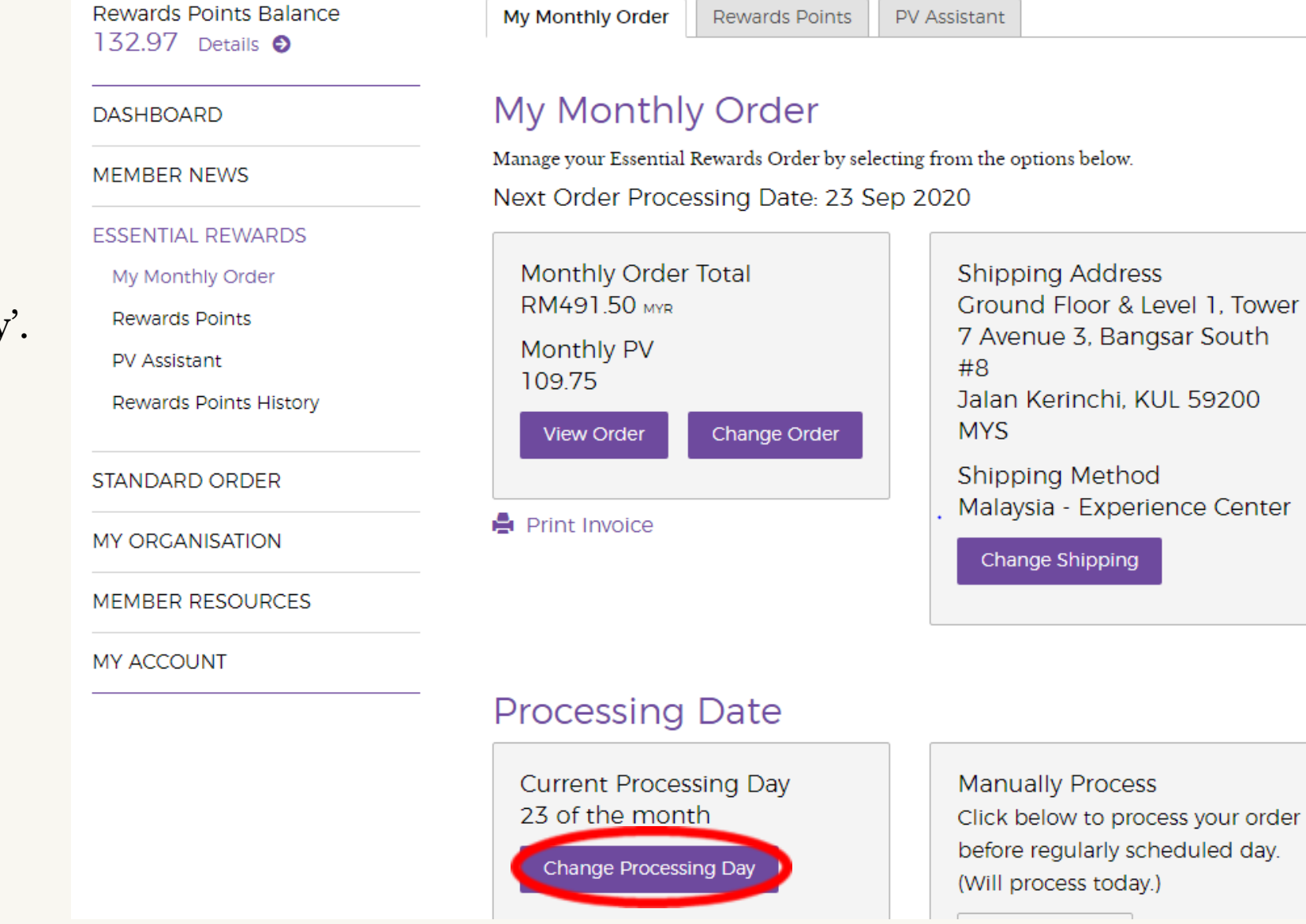

## Step 3: Click on any of the available date (NOT GRAYED OUT) then click 'Change Day'.

#### Rewards Points Balance 276.40 Details <sup>O</sup>

**DASHBOARD** 

#### Change Your Processing Day

Next Scheduled Processing Date: 27 Sep 2020

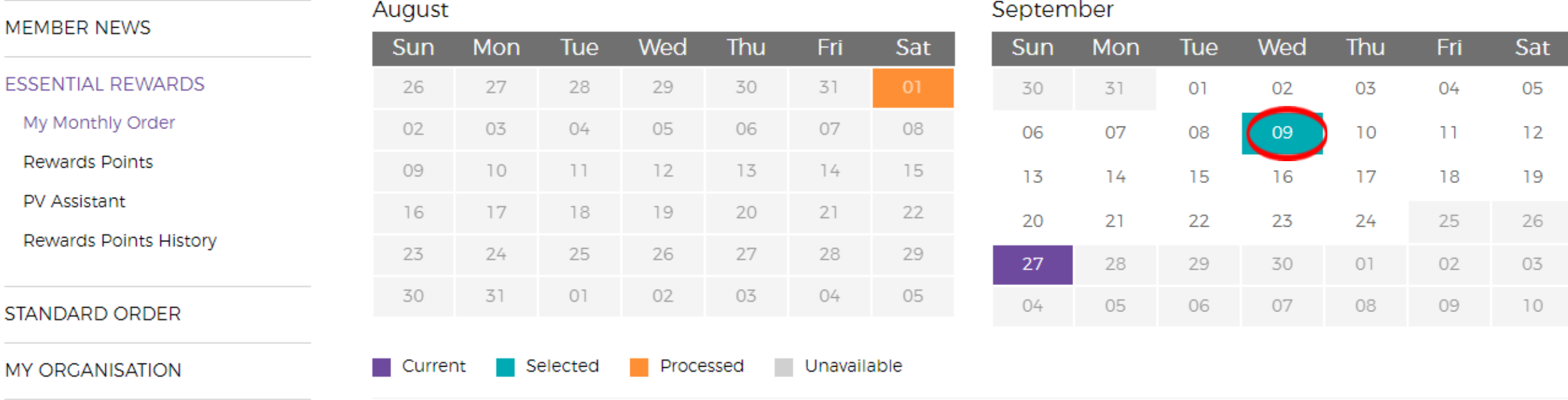

Change Day

MEMBER RESOURCES

MY ACCOUNT

### **Step 4:** Verify that the changes you made have been successfully saved.

Rewards Points Balance 276.40 Details <sup>6</sup>

**DASHBOARD** 

**MEMBER NEWS** 

**ESSENTIAL REWARDS** 

My Monthly Order

**Rewards Points** 

**PV Assistant** 

**Rewards Points History** 

**STANDARD ORDER** 

**MY ORGANISATION** 

Congratulations! Your Monthly Changes Have Been Saved

Next Processing Date: Z4 Sep 2020

## **OTG Order Summary**

Sub Total-RM1.698.00 MYR

Item Tax: Estimated **RM0.00 MYR** 

Shipping: Estimated **RM22.00 MYR** 

Shipping Tax: Estimated **RM0.00 MYR** 

**Total Donations:** RMO 00 MYB

**Shipping Address** Address 1 Bangsar, LBN 12345 **MYS** 

Shipping Method Local Delivery - Reduced

Payment Method Visa ending in 1111 Exp 04/22

# Redemption Order

## **Step 1:** Click on the  $\rightarrow$  icon.

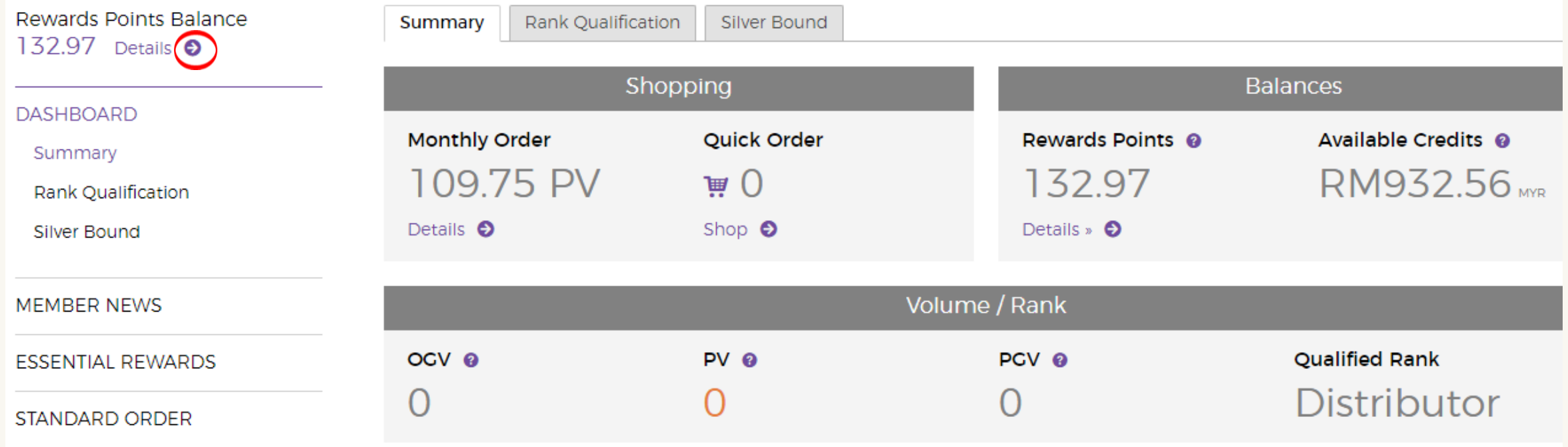

**Step 2:** Click "'Shop To Redeem Points Now'.

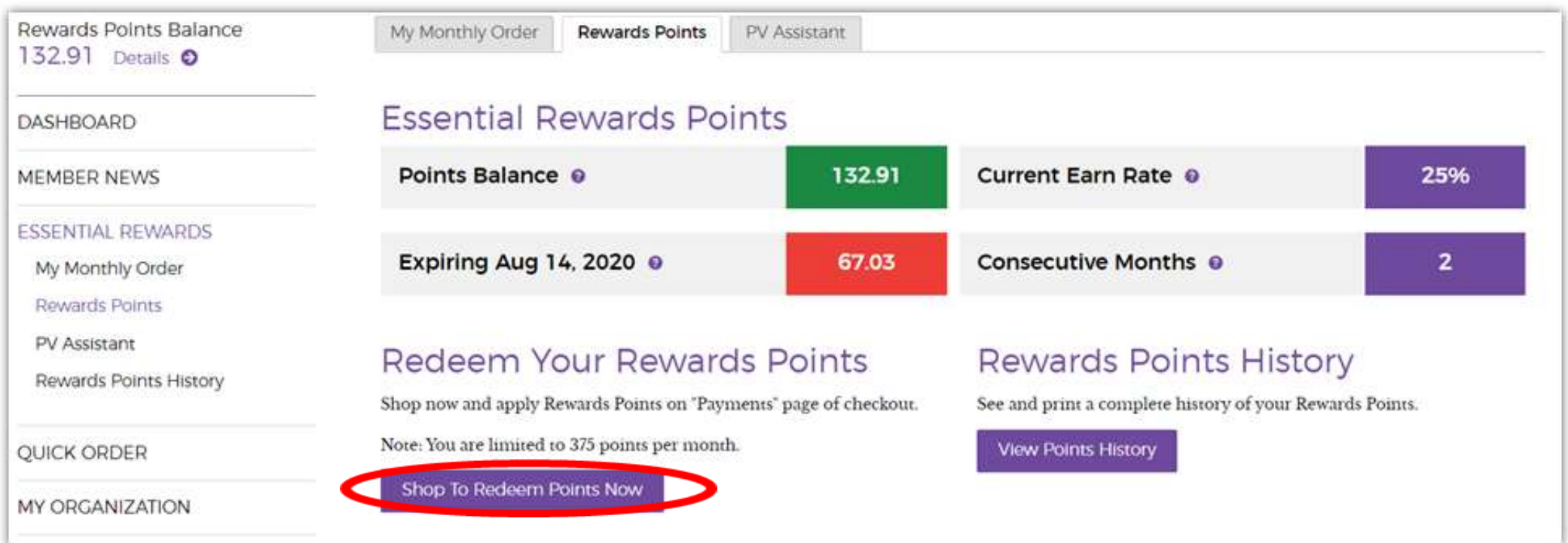

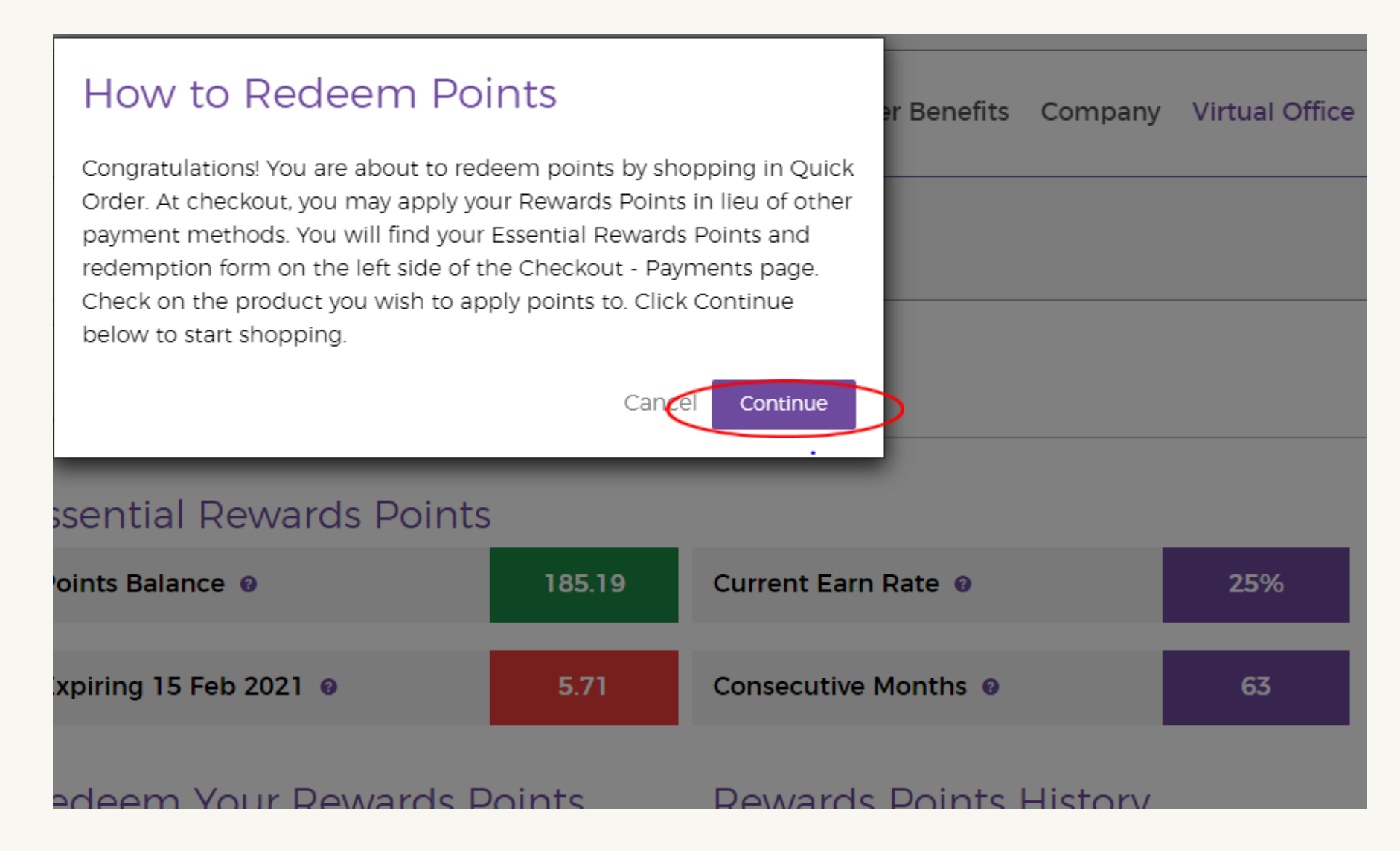

## **Step 4:** Look for the products you wish to order by using the search bar or by using the categories below.

## Standard Order

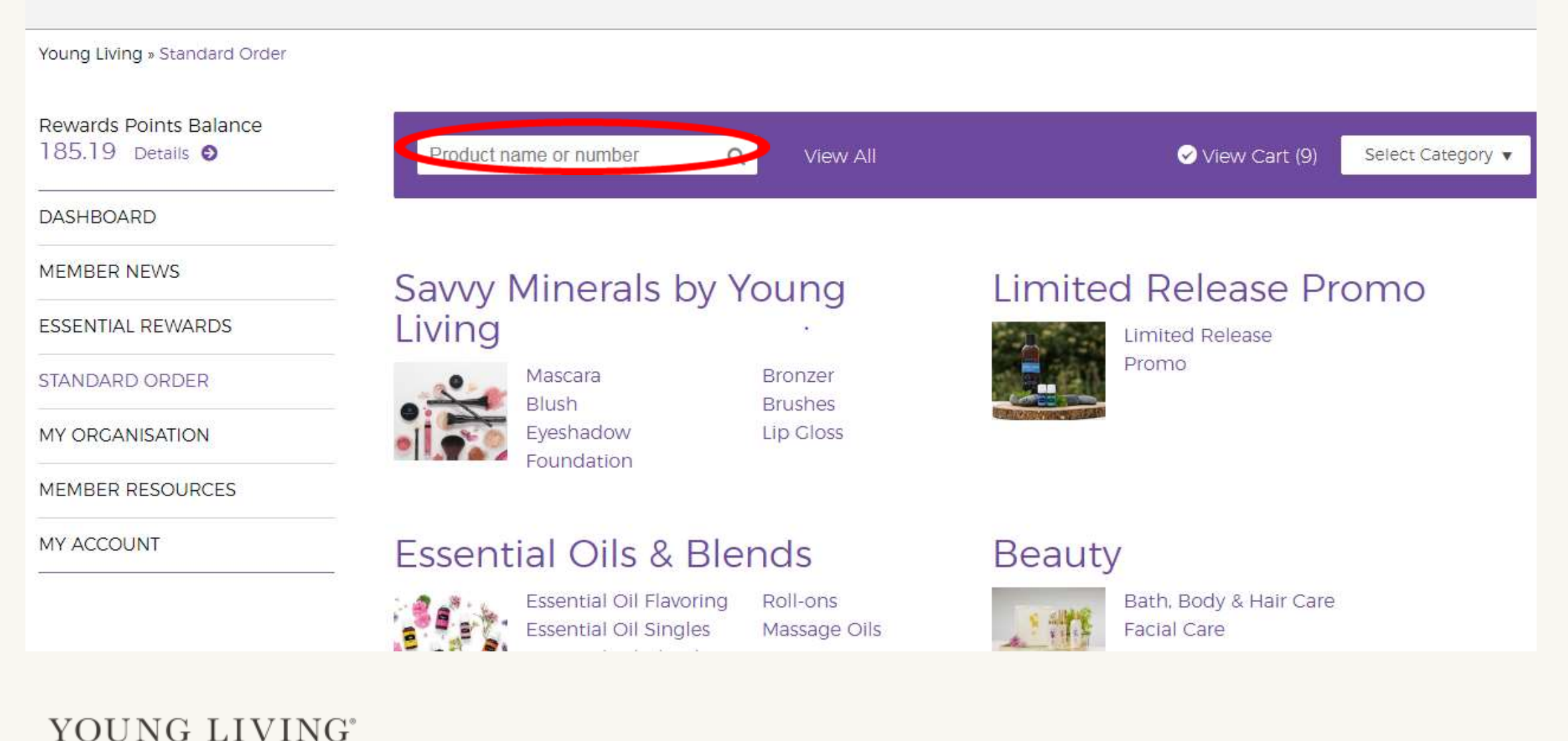

## **Step 5:** Add qualifying items to the order.

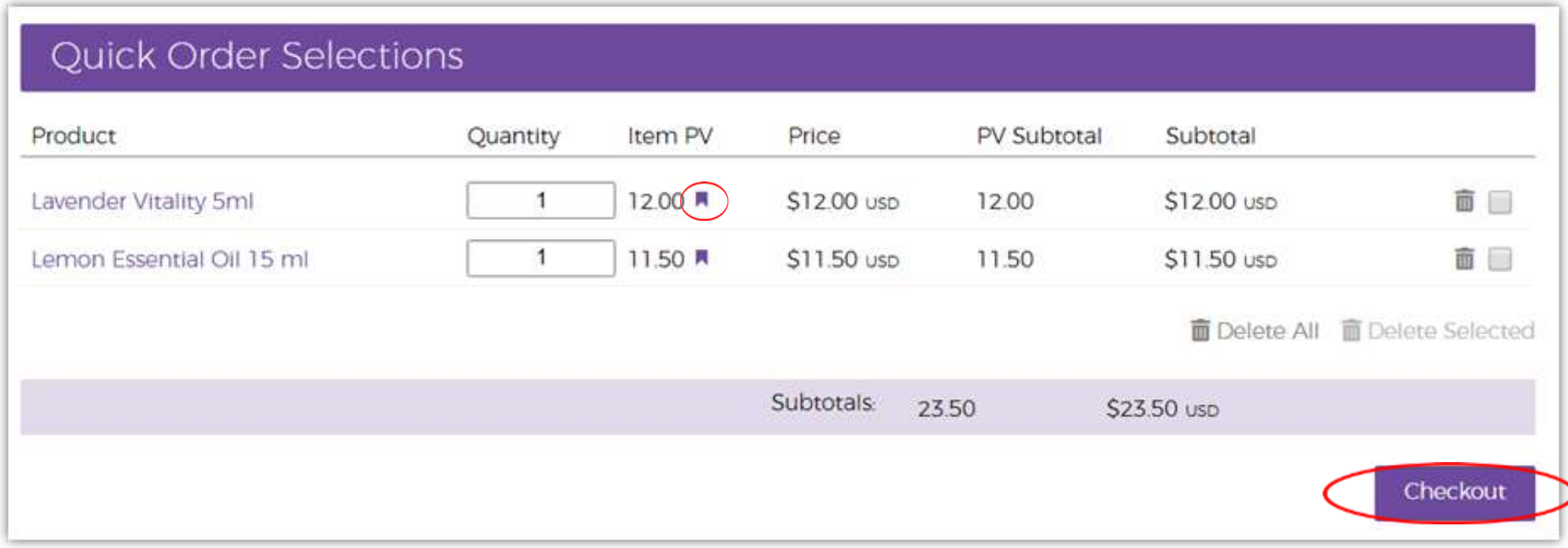

**Step 6:** Click 'Change Address' to update your shipping address then select your desired shipping method and click 'Next Step'.

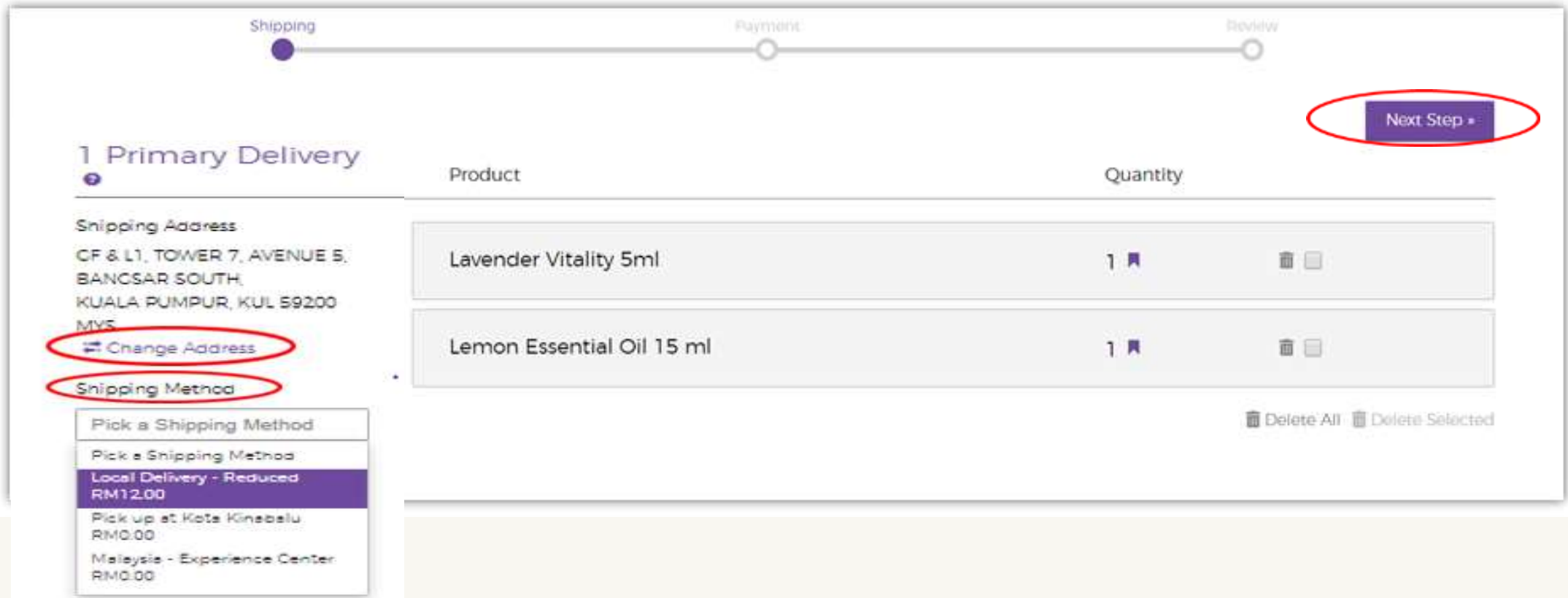

**Step 7:** Click on the circle next to 'Essential Rewards Points'.

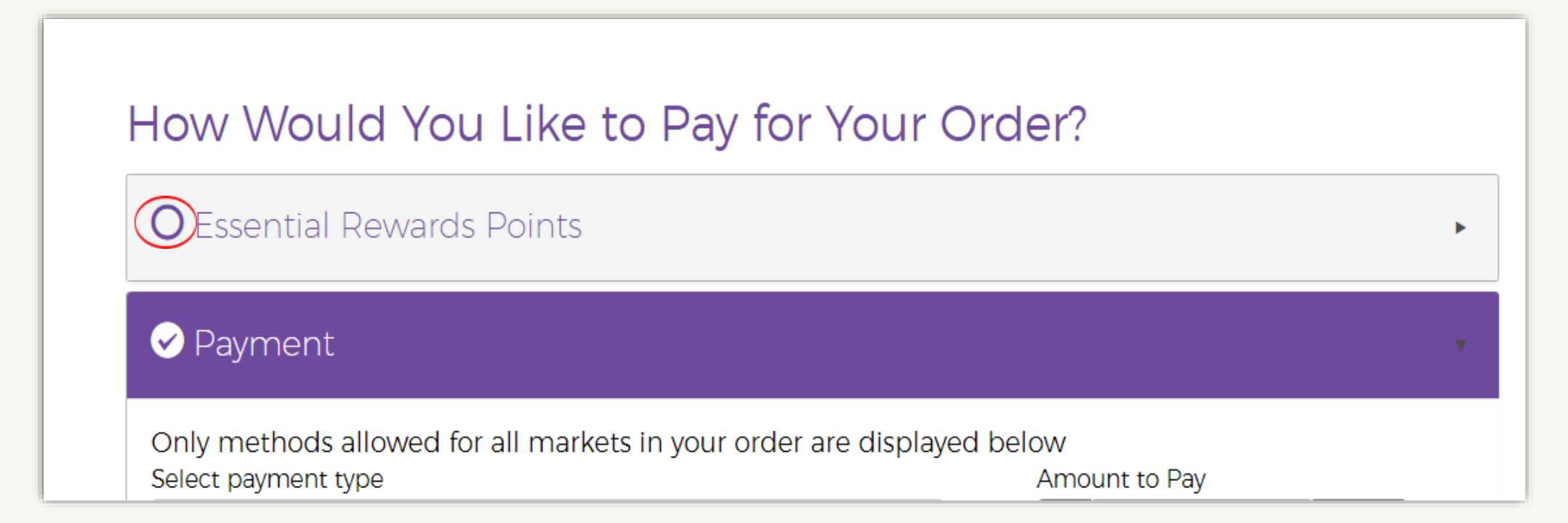

**Step 8:** Click on the boxes next to the items you have selected then click 'Next Step'.

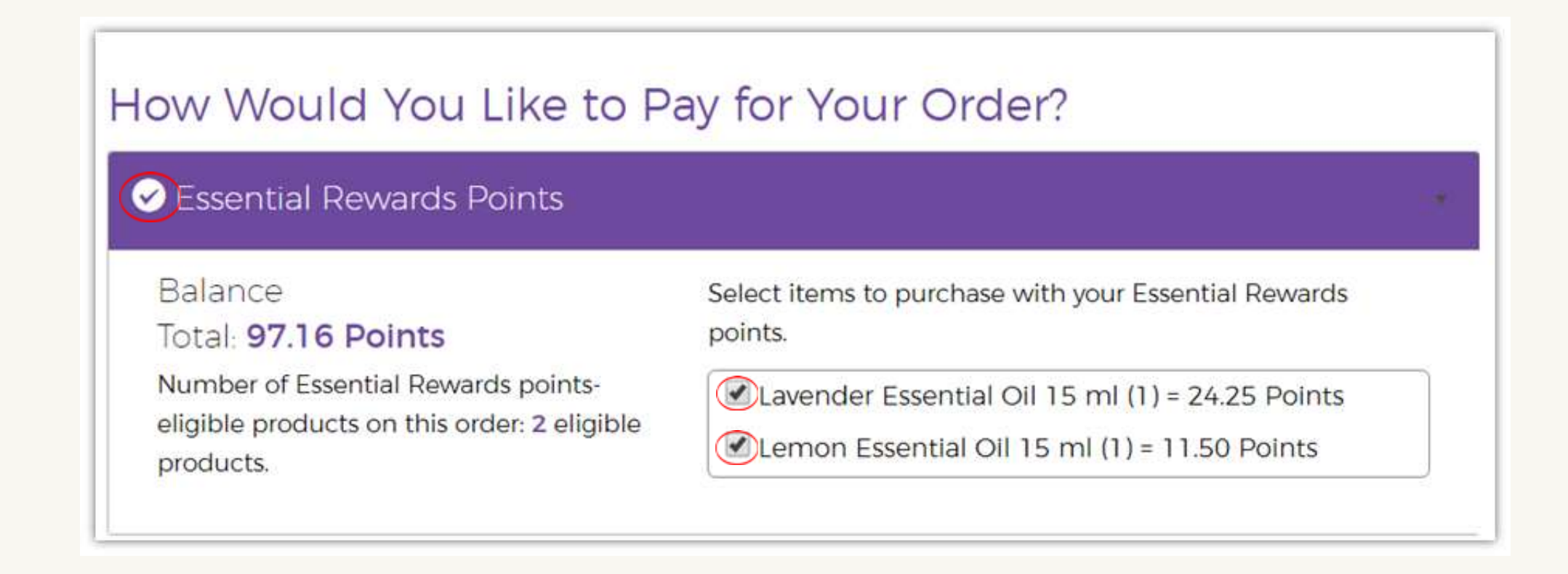

## **Step 9:** Click 'Place Order' to finalize your order and receive a confirmation number.

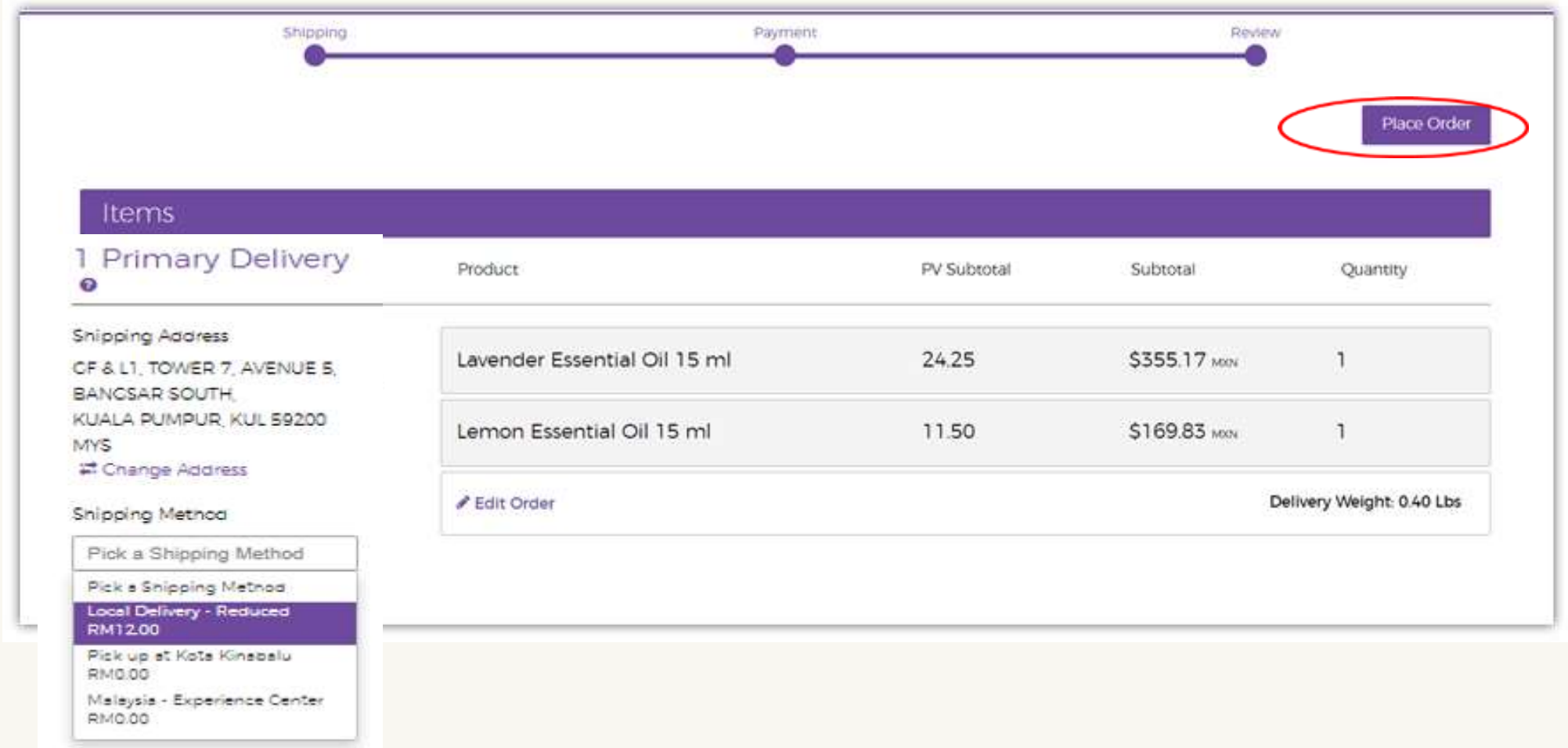